Camera View Camera Settings

 $51 \rightarrow$ 

 $\overline{O}$ 

i

 $\widehat{\delta}$ 

X

 $\overline{1}$ 

 $\overline{31}$ 

 $\blacktriangle$ 

℧

altalia

**CISCO** 

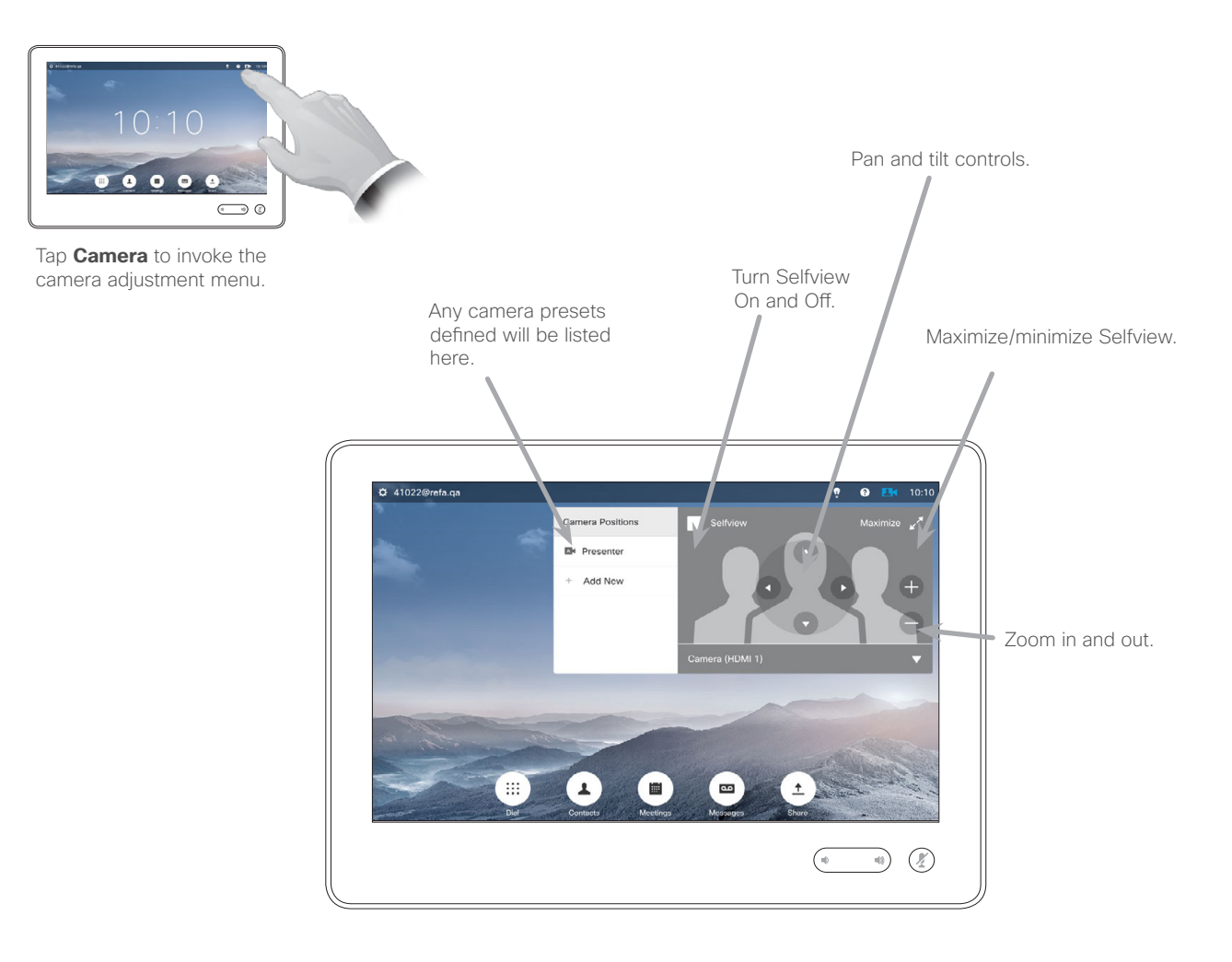

 $\overleftrightarrow{P_{an}}$  $\overrightarrow{Tilt}$  $\longleftrightarrow$ Zoom

#### About Camera Settings

The camera settings let you control the zoom, pan and tilt of the camera as well as define and edit camera position presets.

In addition selfview (the image that the others see from your system) can be turned on and off as well as be shown minimized or maximized.

If the position of the selfview blocks important parts of the image on your screen, it can be moved. How to do this is shown in "Move the Selfview PiP" on page 60.

Add Camera Position Preset Camera

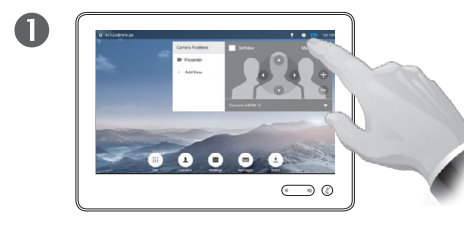

Tap **Camera** to invoke the camera adjustment menu.

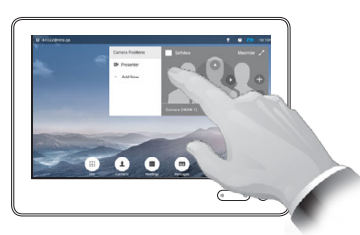

Tap **Selfview** to activate it.

2

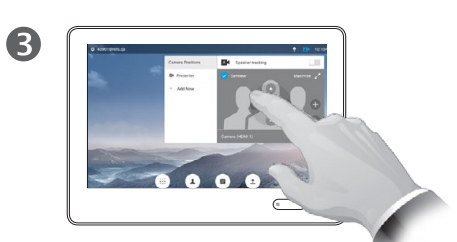

Adjust **Tilt**, **Pan** and **Zoom**, as required.

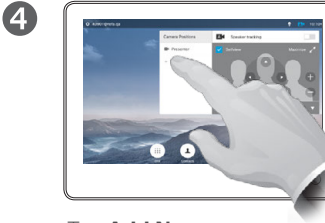

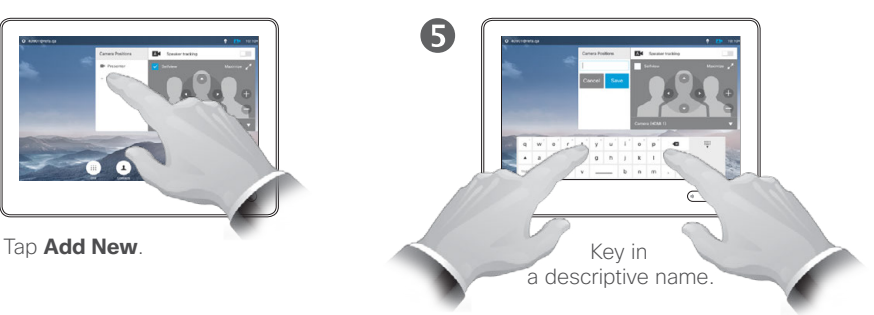

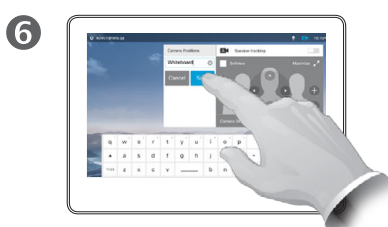

Tap **Save** to leave the menu putting changes into effect, or tap **Cancel** to leave menu undoing any changes.

About Camera Presets

Your video system lets you create predefined zoom and camera pointing directions (also known as pan and tilt). Use these to zoom into the person speaking, if appropriate. Do not forget to zoom out again afterwards.

This means that if you want to create one or more *zoom-in* presets you should also create a *zoom-out*  (overview) preset to conveniently switch back to overview mode.

Although you may control the far end camera, i.e. the camera of any of the other participants (given that those cameras are remotely controllable), you cannot define nor make use of their presets.

D1534503B User Guide Cisco TelePresence Produced: March 2017 for CE82 All contents © 2010–2017 Cisco Systems, Inc. All rights reserved.

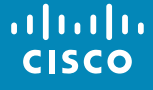

 $52 \rightarrow$ 

 $\overline{O}$ 

i

 $\widehat{\delta}$ 

X

 $\hat{r}$ 

 $\overline{31}$ 

 $\overline{\mathbf{A}}$ 

な

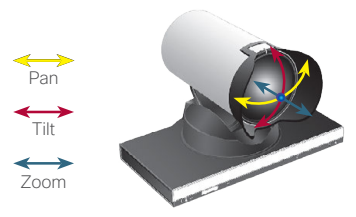

Edit Existing Camera Position Preset About Preset Editing About Preset Editing Camera

2

6

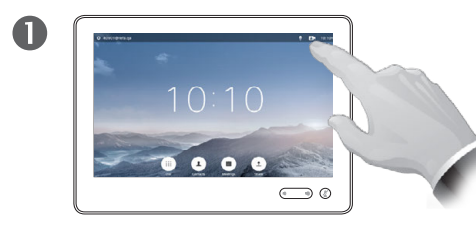

Tap **Camera** to see the effects of your camera adjustments.

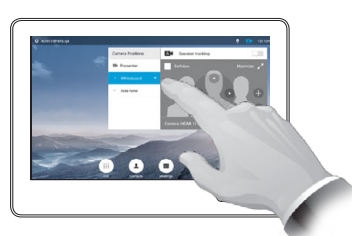

Tap the preset to be edited. Selfview will be activated automatically.

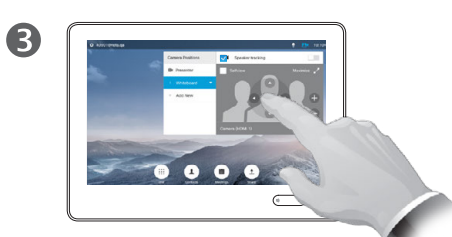

Adjust **Pan**, **Tilt** and **Zoom**, as required.

Preset editing is all about taking an existing preset, altering it and then saving it under the same name.

If you want to change the name, we recommend that you delete the preset and create a new one with the preferred name.

 $53 \rightarrow$ 

 $\overline{O}$ 

i

 $\widehat{\delta}$ 

X

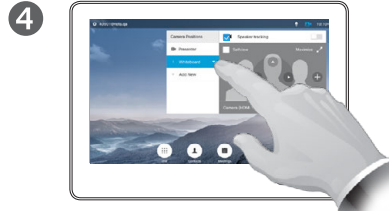

Tap the little arrowhead of the preset to be edited.

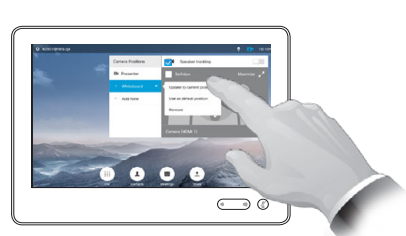

Tap **Update to current position** to put your changes into effect.

To delete an existing preset tap **Remove**.

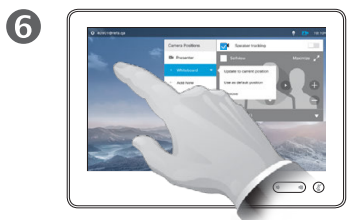

Tap anywhere outside the menu to close it.

altaha **CISCO** 

✿

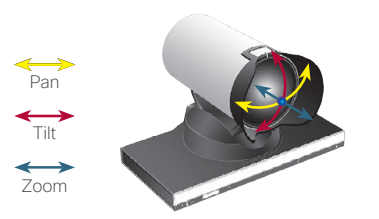

#### Camera Speaker Tracking

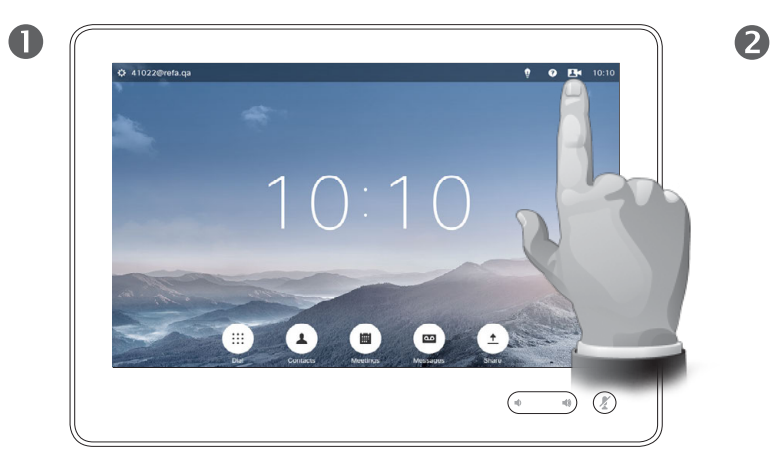

To enable *Speaker Tracking*, tap **Camera**, in the upper right corner.

 $\sim$ 

 $\begin{pmatrix} 0 & 0 & 0 \\ 0 & 0 & 0 \\ 0 & 0 & 0 \end{pmatrix}$ 

m.

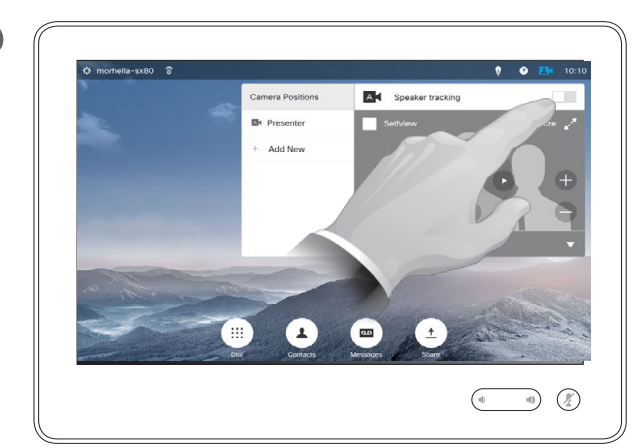

Activate the *Speaker Tracking* feature by tapping the button in the upper right corner.

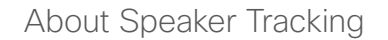

Systems equipped with a speaker tracking camera system use two cameras working together with a built-in microphone array. The system will track and show the person speaking so that you won't have to use the Camera Control menu or Camera Presets to zoom in and out.

When speaker tracking has been activated, the camera position presets will still be available. However, if you tap a camera position preset while in speaker tracking mode, one of the cameras will respond accordingly and the speaker tracking will be deactivated.

Activate speaker tracking as shown on this page again, if needed.

**Note** Speaker tracking will not work if the microphones are muted.

Speaker tracking may be expanded to include the Snap to Whiteboard feature, as outlined on the following page.

8 Speaker tracking **EN** Presenter

> Tap anywhere outside the menu to exit. To deactivate *Speaker Tracking*, repeat the procedure.

D1534503B User Guide Cisco TelePresence Produced: March 2017 for CE82 All contents © 2010–2017 Cisco Systems, Inc. All rights reserved.

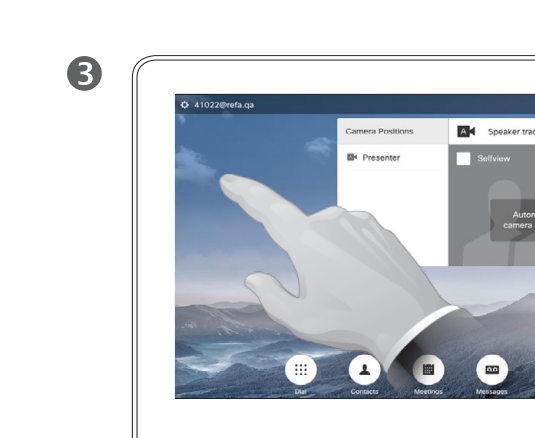

54

 $\overline{O}$ 

 $\widehat{\mathbf{d}}$ 

X

 $\blacklozenge$ 

 $\overline{31}$ 

2

 $\overline{\phantom{a}}$ 

 $\overline{O}$ i  $\widehat{\delta}$ X <u>ੀ</u>  $\overline{31}$  $\blacktriangle$ 

℧

alulu **CISCO** 

 $55 \rightarrow$ 

#### Camera Snap to Whiteboard

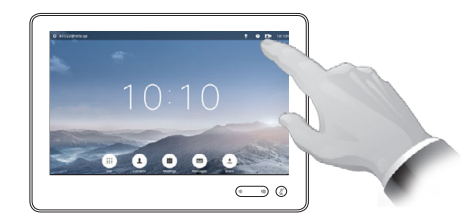

Tap **Camera** to invoke the camera control menu.

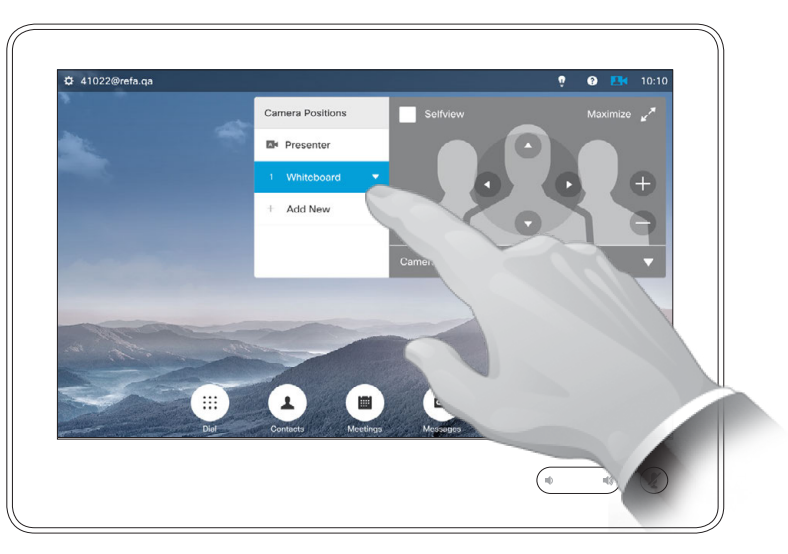

Tap the *Whiteboard* preset to start using this feature, details at right.

#### About Snap to Whiteboard

Systems with speaker tracking may include the *Snap to Whiteboard* preset. This feature must have been implemented by your video support team to work.

Snap to Whiteboard will cause the camera to display a predefined whiteboard area as well as a person standing by the whiteboard.

If Snap to Whiteboard has not been activated, the camera will zoom in on the person only and not show the whiteboard.

Snap to Whiteboard will only work if a person is standing by the whiteboard and speaking. This has been implemented by design to make it possible to sit in front of the whiteboard without triggering the snap feature.

 $\frac{1}{2}$ 

 $56 \rightarrow$ 

#### Camera **PresenterTrack**

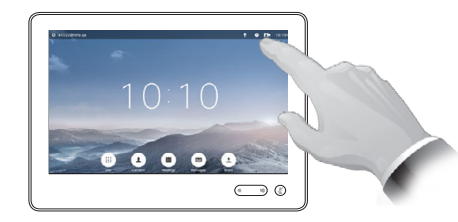

Tap **Camera** to invoke the camera adjustment menu.

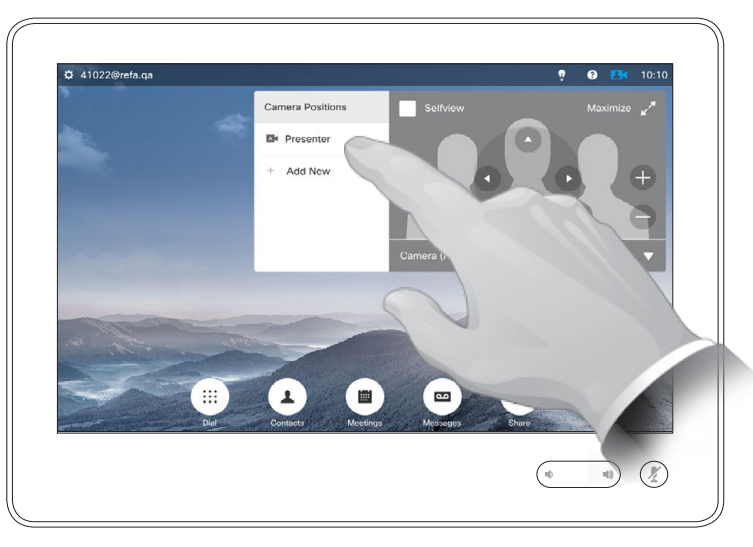

Tap the *Presenter* preset to start using this feature, details at right.

#### About PresenterTrack

Systems with speaker tracking may include the *Presenter* preset. This preset must have been implemented by your video support team to work.

PresenterTrack enables the camera to zoom in and track a presenter who is moving about the stage presenting.

Once the presenter leaves the stage the tracking is brought to a hault.

The procedure for setting this up and the products supporting this feature can be found in the CE8.1 Administrator Guide for our room systems and codecs.

alulu

**CISCO** 

 $57 \rightarrow$ 

#### Camera Control Own Camera

Using your camera presets:

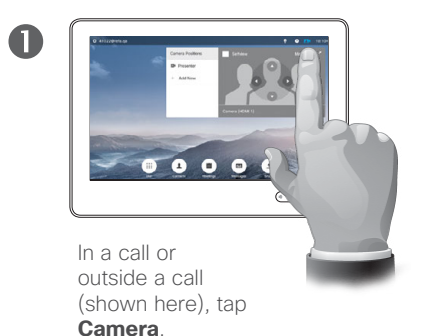

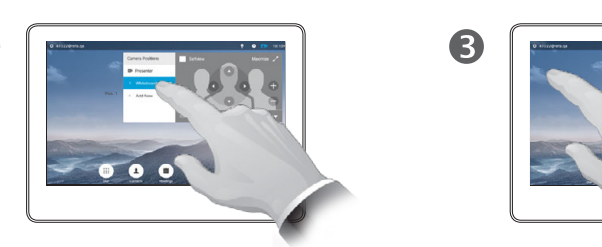

Select the preset to use.

2

2

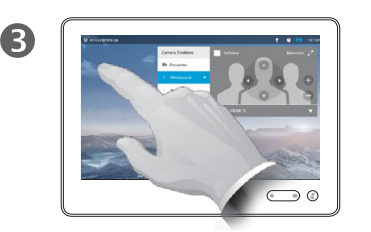

Tap anywhere outside the menu to exit.

Adjusting your camera's pan, tilt and zoom:

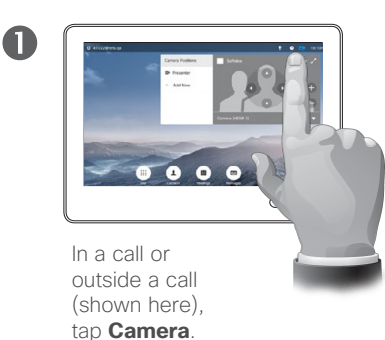

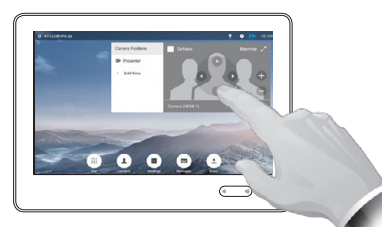

Adjust **Pan**, **Tilt** and **Zoom**. The selfview will be temporarily turned on to assist you.

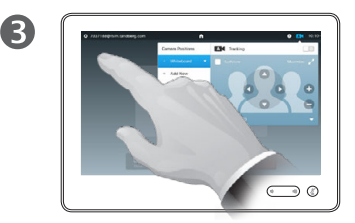

Tap anywhere outside the menu to exit.

#### About Camera control

Existing camera presets can be used right away during a call.

Your video system may have more than one camera, for example one camera showing the participants, while another shows the whiteboard.

If you need to add new or modify existing camera presets, this is done in the same way as you do outside a call-turn to "Edit Existing Camera Position Preset" on page 53 for details.

As an alternative to adding or editing presets, a simple adjustment of your camera's pan tilt and zoom should also be considered.

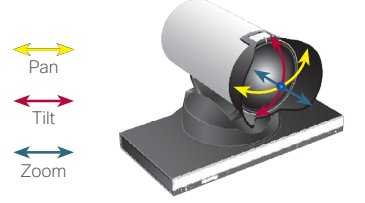

#### Camera Manage Selfview **About Selfview** About Selfview **About Selfview**

Outside a call:

58  $\Rightarrow$ 

 $\overline{O}$ 

i

 $\widehat{\delta}$ 

X

 $\overline{1}$ 

 $\overline{31}$ 

 $\mathbf{A}$ 

O

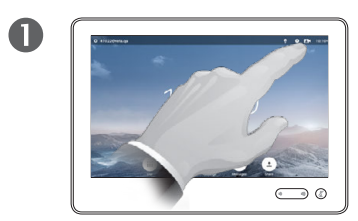

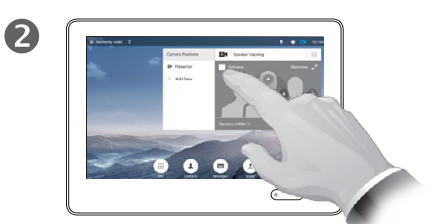

Tap **Camera**. Tap **Selfview** to turn it on, if needed.

You may now resize the selfview image (see the following page for more), or control the camera's pan, tilt and zoom (see the previous page for more).

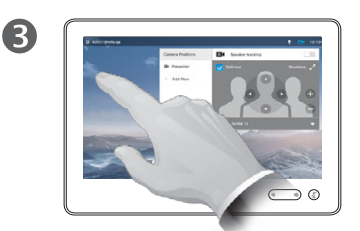

Tap anywhere outside the menu to exit.

The Selfview shows what others see from your video system. You will normally use it to confirm that they see what you want them to see.

The Selfview appears as a PiP (Picture-in-Picture).

The position of Selfview PiP can be changed if you wish-see "Move the Selfview PiP" on page 60 for details on this.

In a call:

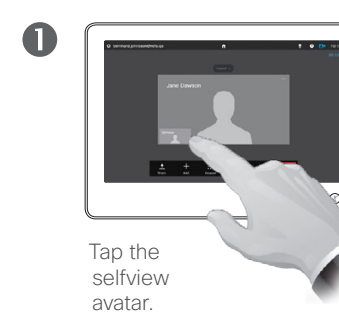

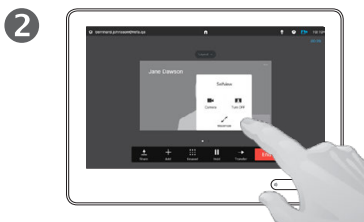

You may now switch the selfview off, maximize or minimize it, or select **Camera** to gain access to the camera control (see the previous page for more on camera control).

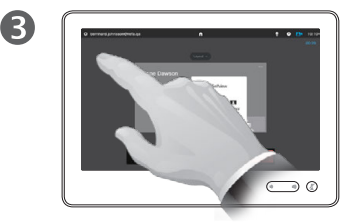

Tap anywhere outside the menu to exit.

D1534503B User Guide Cisco TelePresence Produced: March 2017 for CE82 All contents © 2010–2017 Cisco Systems, Inc. All rights reserved.

# aftafu **CISCO**

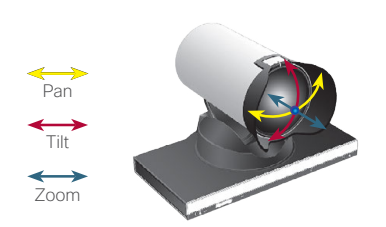

Camera Resize the Selfview PiP

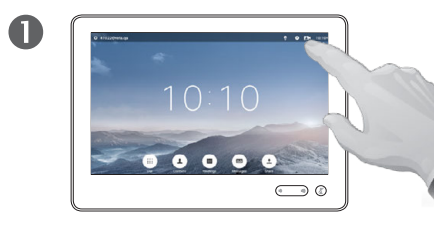

59 **B** 

 $\overline{O}$ 

i

 $\widehat{\delta}$ 

X

 $\overline{1}$ 

 $\overline{31}$ 

 $\overline{\mathbf{A}}$ 

alulu **CISCO** 

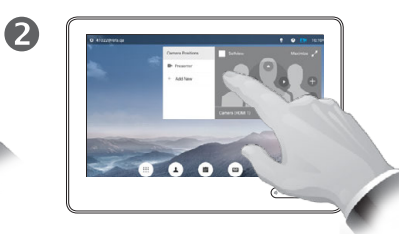

Tap **Camera**. Tap **Selfview** to turn it on.

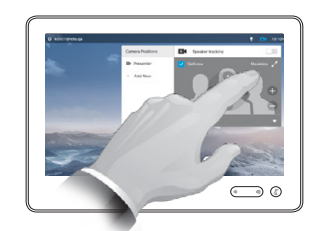

3

You may now tap **Maximize** to get a full-screen Selfview.

Repeat the process to minimize, or deactivate the selfview by tapping the **Selfview** icon again.

You may also use this to gain access to he control of your own camera.

The selfview shows what others see from your video system. You will normally use it to confirm that they see what you want them to see.

The selfview appears as a PiP (Picture-in-Picture).

From time to time you may want to have the selfview activated during the meeting.

You may want to zoom, pan or tilt your camera to provide a better view for the other participant(s). To get a better view, you may want to maximize the selfview.

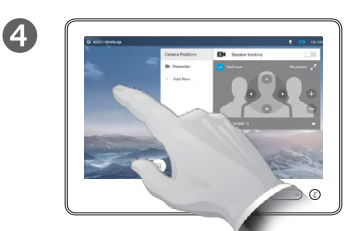

To exit this menu putting changes into effect, tap anywhere outside the active menu.

Camera Move the Selfview PiP

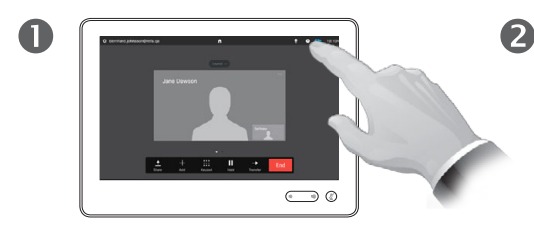

Tap **Selfview** in the upper right part of the screen to invoke the selfview, if needed.

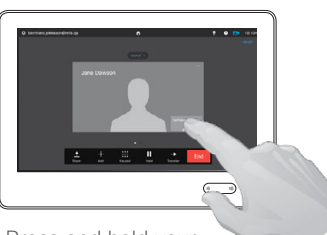

Press and hold your finger within the selfview area.

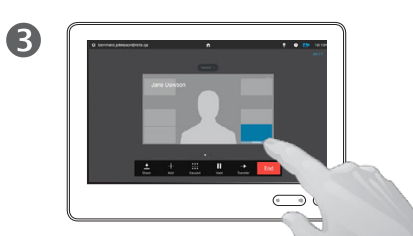

As soon as it turns blue drag the selfview to the new location. Possible locations are indicated.

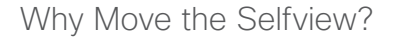

The Selfview shows what others see from your video system. You will normally use it to confirm that they see what you want them to see.

The Selfview appears as a PiP (Picture-in-Picture).

From time to time you may want to have the Selfview activated during the meeting. This could, for example, be to ensure that a lecturer in your room remains seen on the screen despite constantly moving around.

It may happen that the current position of the Selfview blocks important parts of the image on your screen. You may therefore want to move it.

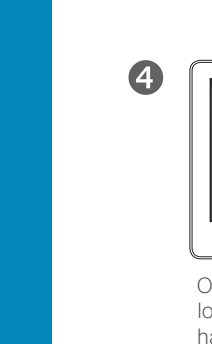

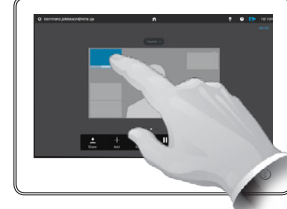

Once you reach the location you want to have it in, lift your finger from the touchscreen.

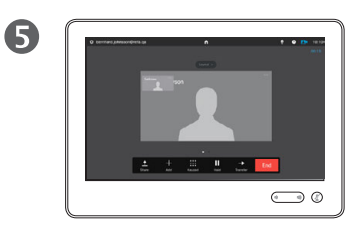

The selfview will now assume its new location.

> D1534503B User Guide Cisco TelePresence Produced: March 2017 for CE82 All contents © 2010–2017 Cisco Systems, Inc. All rights reserved.

## altaha **CISCO**

 $\leftarrow$  60  $\rightarrow$ 

 $\overline{O}$ 

i

 $\widehat{\delta}$ 

X

 $\overline{\mathbf{t}}$ 

 $\overline{31}$ 

 $\overline{\mathbf{A}}$ 

#### Camera Control the Camera of the Other Participant

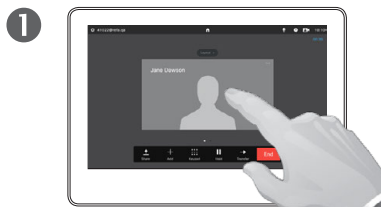

 $61 \rightarrow$ 

 $\overline{O}$ 

i

 $\widehat{\delta}$ 

X

 $\overline{1}$ 

 $\overline{31}$ 

 $\overline{\mathbf{A}}$ 

O

alulu

**CISCO** 

In a call, tap the avatar representing the other participant.

In a video conference with several participants, tap the avatar representing the participant whose camera you want to control.

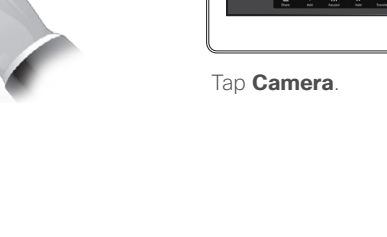

2

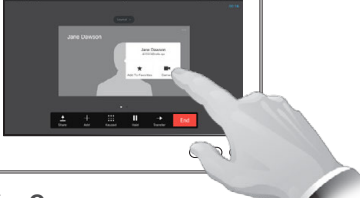

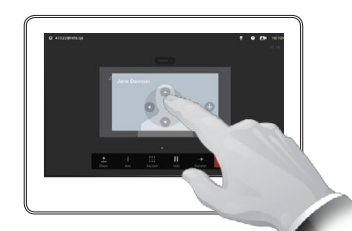

3

Adjust the camera's pan, zoom and tilt.

#### About Camera Control

Within video conferencing the term far end is often used to refer to the one you are talking to.

Likewise, the term *near end* is often used to refer to your side of the video meeting.

The ability to control the far end camera requires that the far end system camera is remotely controllable. The feature cannot be applied to systems with a manual camera adjustment.

You will not have access to any presets that may exist on the far end video system.

 $\overline{4}$  $\bigodot$  0

> Tap anywhere outside the menu to exit.

Pan<sup>1</sup>  $\overrightarrow{Tilt}$  $\overline{\phantom{a}}$ Zoom

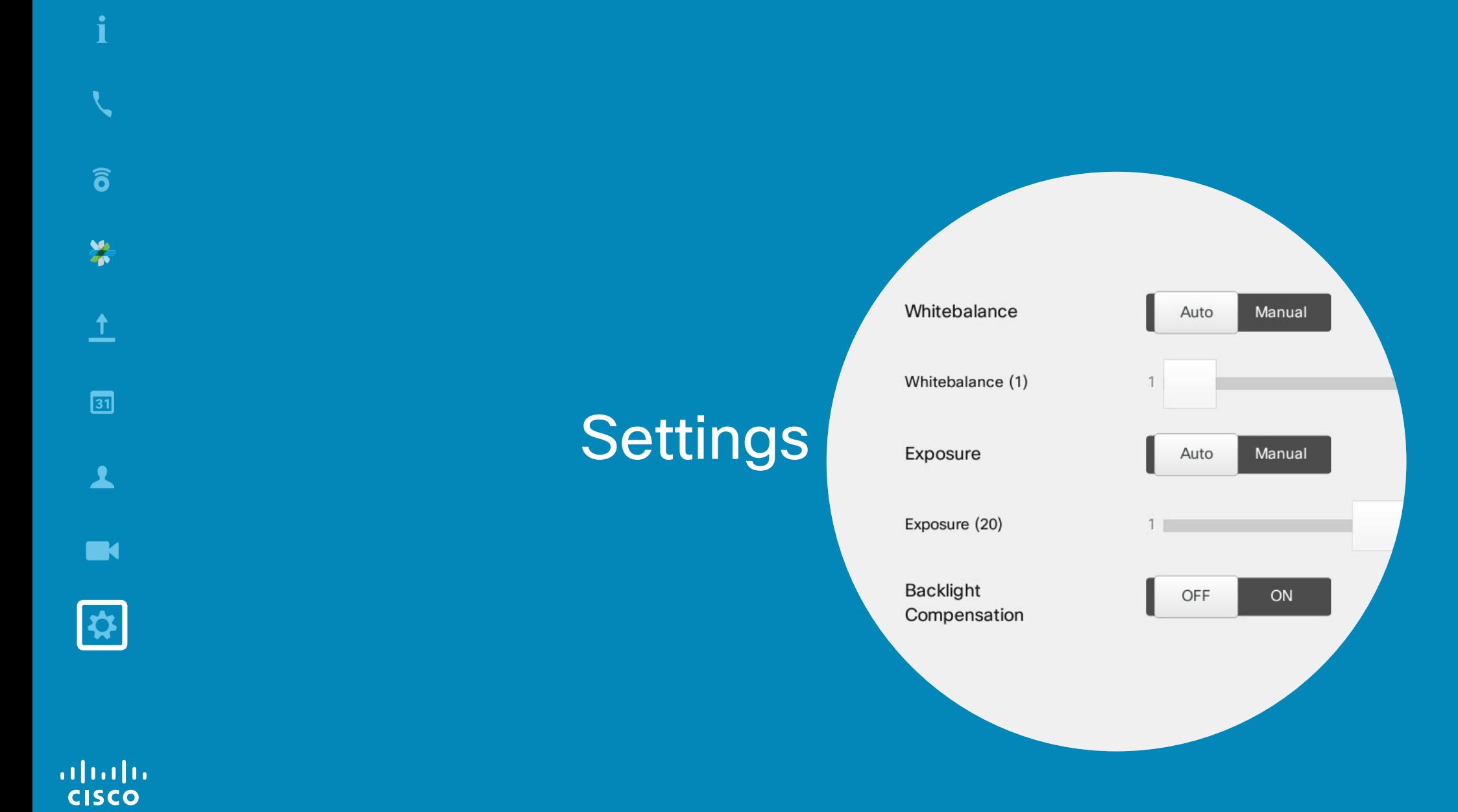

### $\leftarrow$  62  $\rightarrow$

 $\overline{Q}$ 

Settings Gain Access to the Settings

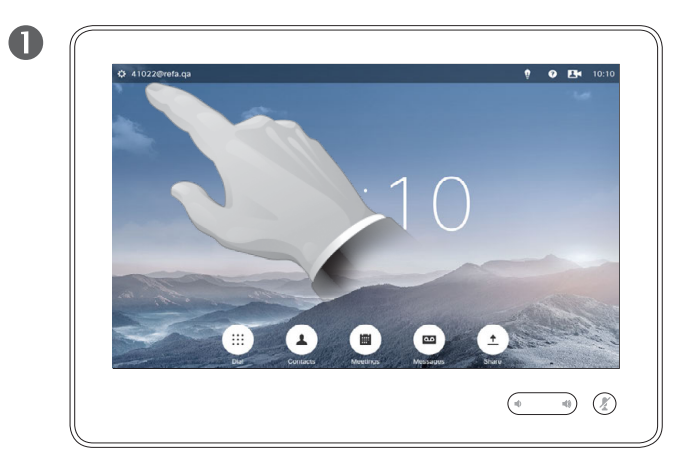

Tap the field in the upper left corner.

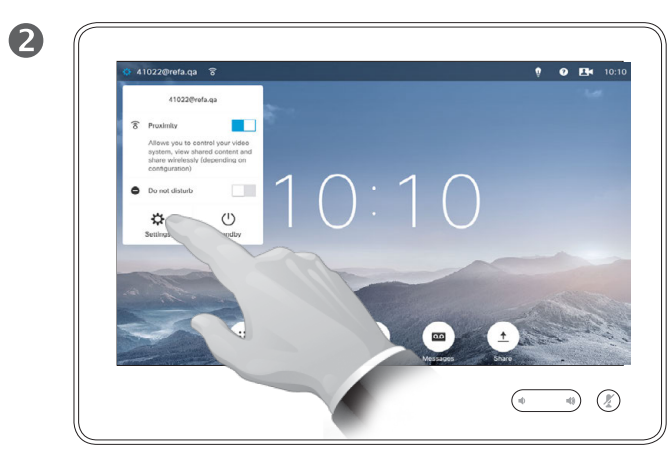

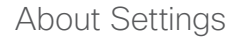

Care must be taken when altering the *Settings* to avoid that the system stops working. If in doubt, contact your video support team.

For security reasons, access to the Administrator Settings may have been password protected by your video support team.

To enter the *Settings*, tap the **Settings** icon in the upper left corner of the touchpad.

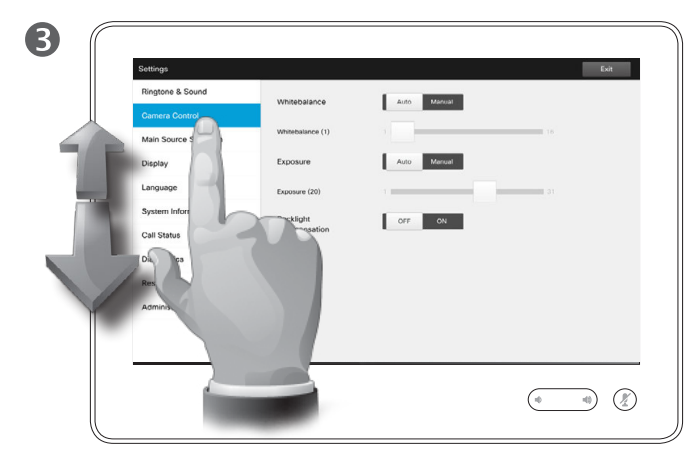

Scroll through the list to locate what you are looking for.

D1534503B User Guide Cisco TelePresence Produced: March 2017 for CE82 All contents © 2010–2017 Cisco Systems, Inc. All rights reserved.

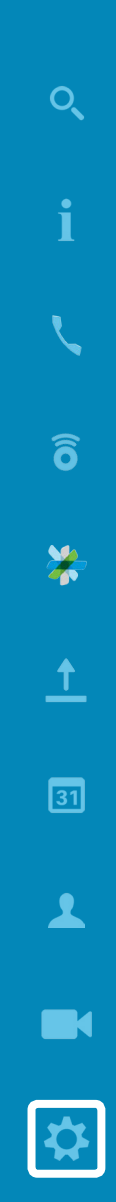

 $\frac{1}{2}$ 

 $\bullet$  63  $\rightarrow$ 

### **Settings** Ringtone & Sound

 $64 \rightarrow$ 

 $\overline{O}$ 

i

 $\widehat{\delta}$ 

X

 $\overline{1}$ 

 $\overline{31}$ 

 $\blacktriangle$ 

**IN** 

alulu **CISCO** 

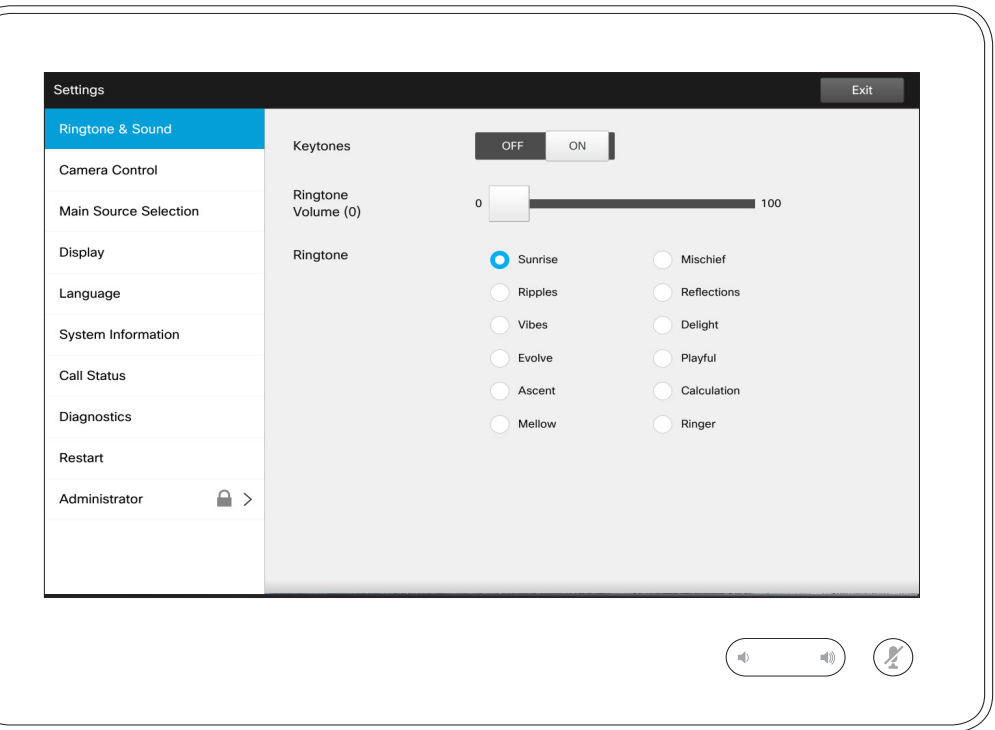

#### About Ringtone & Sound

The Ringtone & Sound Settings window lets you specify:

- **• Keytones** *On* or *Off*. When set to on you will hear a sound every time you tap a field on the Touch controller.
- **• Ringtone volume**. How loud your ringtone shall sound.
- **• Ringtone**. Select among several ringtones. You will hear a sample every time you tap a ringtone.

Note how the settings chosen are indicated. In the example shown, **Keytones** is set to *On* .

To exit this menu putting any changes into effect, tap **Exit**. Note that there is no *Cancel* function letting you exit the menu undoing any changes you have made. Take care!

### Settings Camera Control

 $\bullet$  65  $\rightarrow$ 

 $\overline{O}$ 

i

 $\widehat{\delta}$ 

X

 $\overline{1}$ 

 $\overline{31}$ 

 $\blacktriangle$ 

**IN** 

 $|\boldsymbol{\dot{x}}|$ 

 $\frac{1}{2}$ 

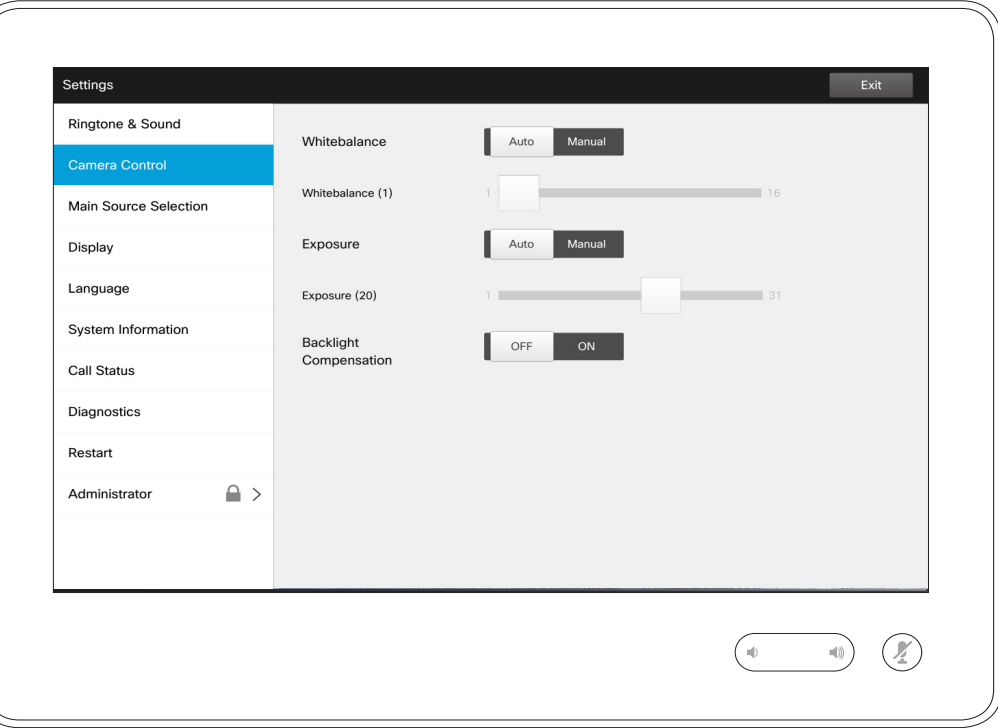

#### About Camera Control

The *Camera Control* window lets you set the whitebalance and exposure of the camera. If you do not want to tweak this yourself, just leave it up to the system by tapping **Auto** .

Backlight compensation comes in handy when there is much light behind you. Without compensation you will easily appear very dark to the far end.

Note how the settings chosen are indicated. In the example shown, *Backlight compensation* is set to *Off*.

### Main Source Selection Settings

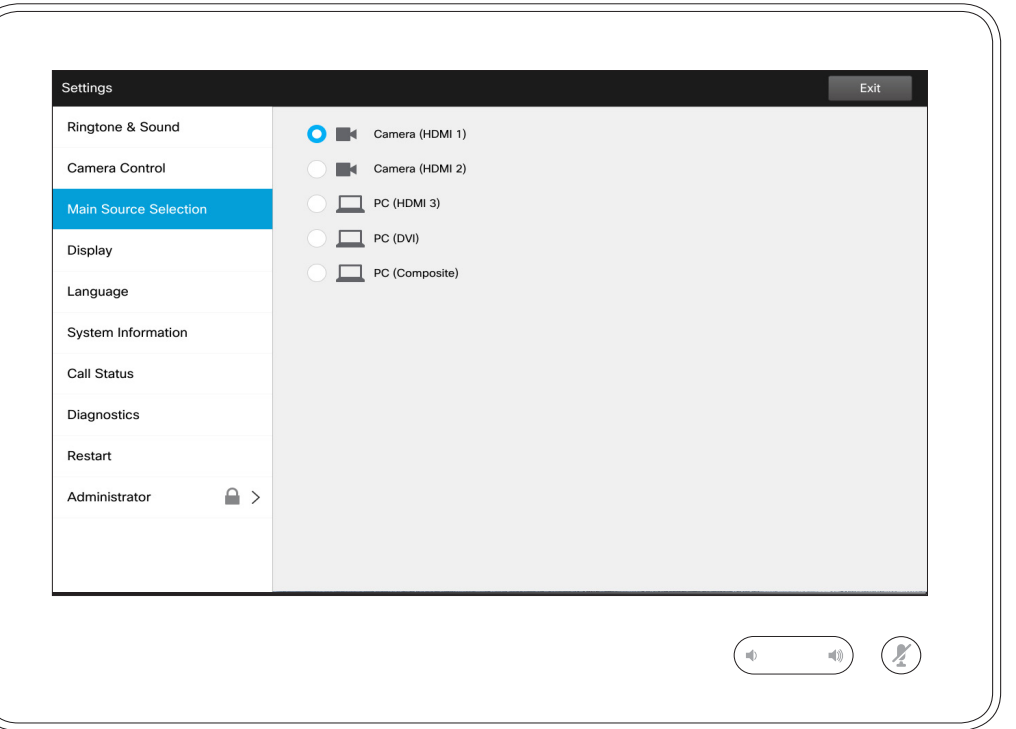

#### About Source Selection

Select what shall be the main source. You may still choose another when working with the system, but what you specify here will be the default setting.

The options available are system dependent, your system may show more options or less options.

D1534503B User Guide Cisco TelePresence Produced: March 2017 for CE82 All contents © 2010–2017 Cisco Systems, Inc. All rights reserved.

 $\frac{1}{2}$ 

 $\bullet$  66  $\rightarrow$ 

**Display** Settings

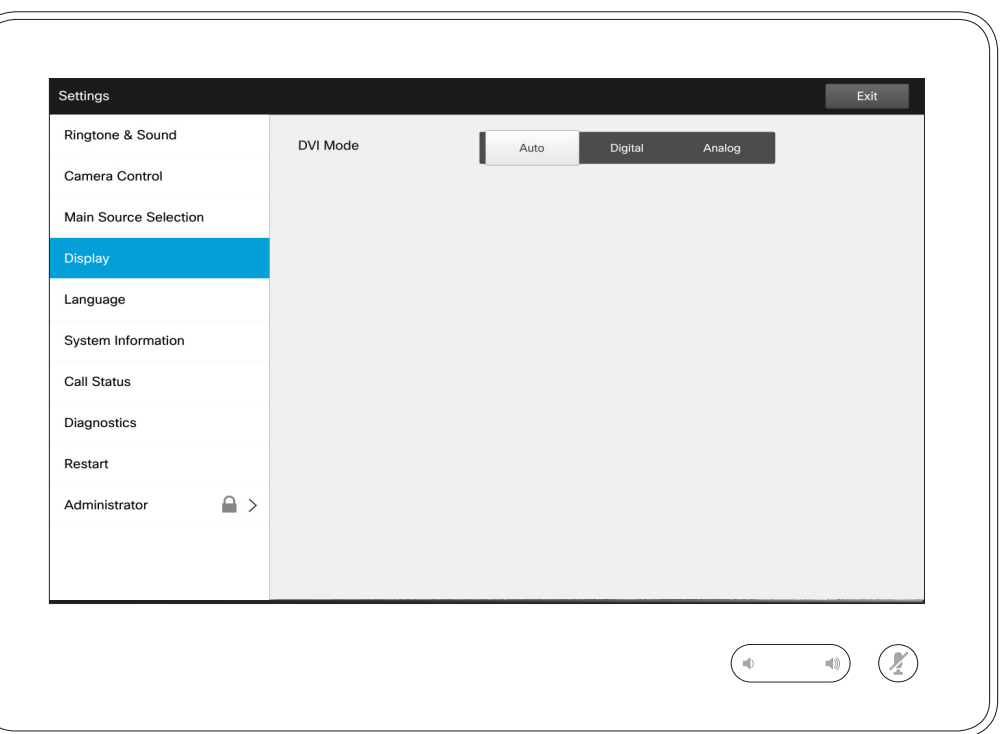

About DVI Mode

This menu allows you to set the DVI mode to Analog, Digital or Automatic detection.

D1534503B User Guide Cisco TelePresence Produced: March 2017 for CE82 All contents © 2010–2017 Cisco Systems, Inc. All rights reserved.

 $\leftarrow$  67  $\rightarrow$ 

 $\frac{1}{\sqrt{2}}$ 

### Settings Select Language About Language Setting

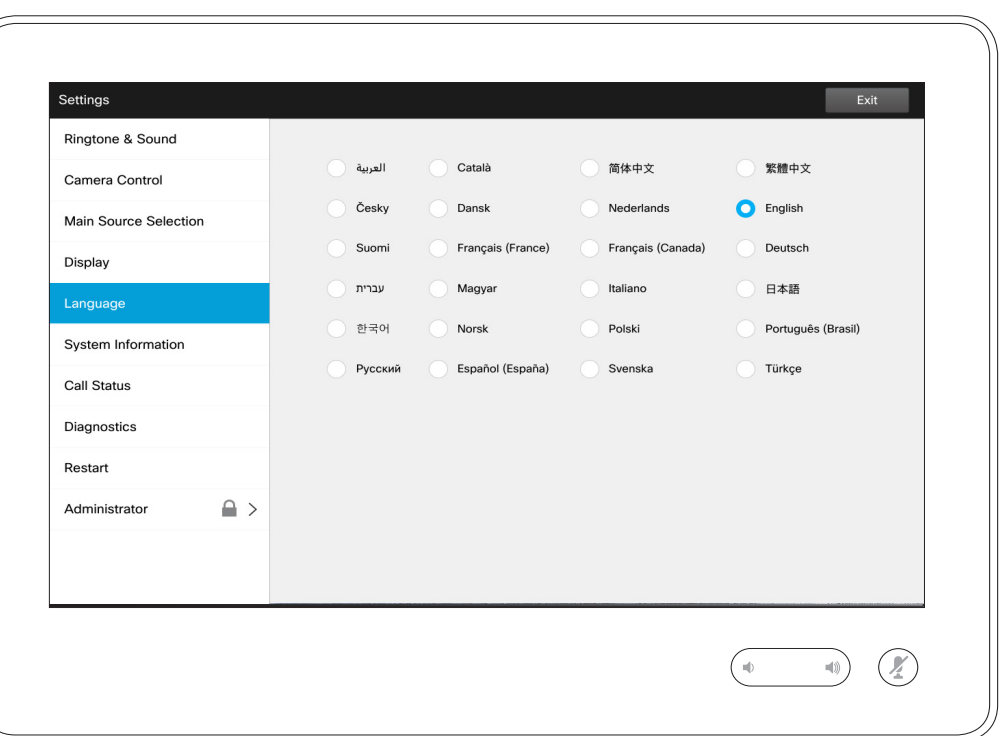

The *Language* page lets you specify the Touch interface menu language.

D1534503B User Guide Cisco TelePresence Produced: March 2017 for CE82 All contents © 2010–2017 Cisco Systems, Inc. All rights reserved.

 $\leftarrow$  68  $\rightarrow$ 

 $\frac{1}{\sqrt{2}}$ 

### Settings System Information About System Information

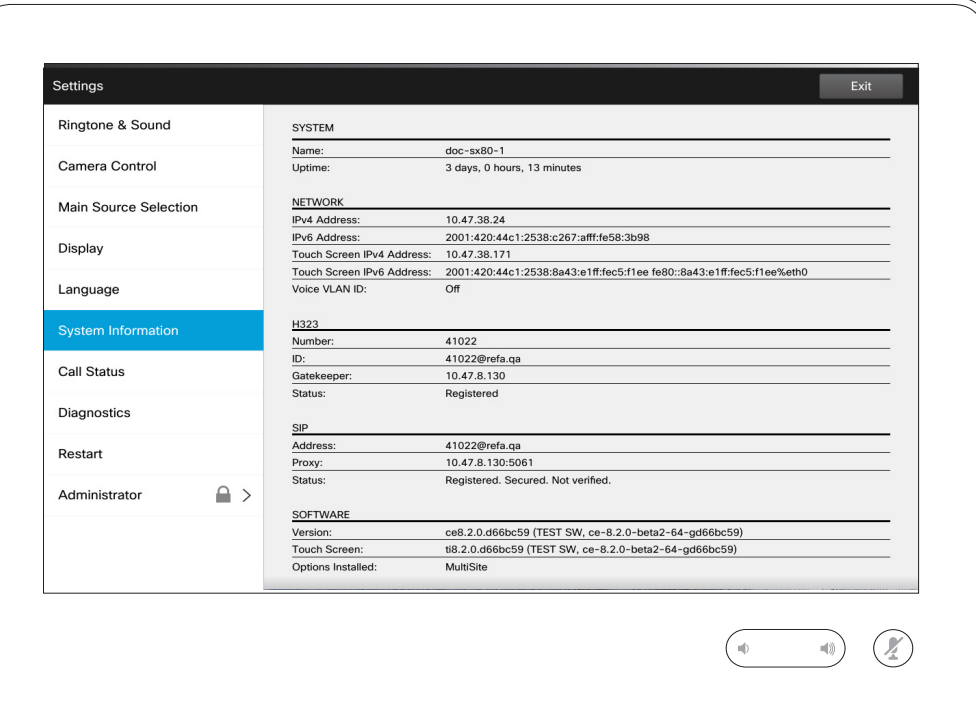

The *System Information* window contains information on the system's software and hardware versions and connections, SIP and H.323 status etc.

This information is typically what you will be asked by the technical staff to provide in the unlikely event of system malfunction.

D1534503B User Guide Cisco TelePresence Produced: March 2017 for CE82 All contents © 2010–2017 Cisco Systems, Inc. All rights reserved.

 $\frac{1}{2}$ 

 $\leftarrow$  69  $\rightarrow$ 

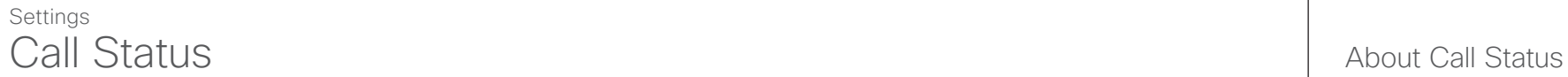

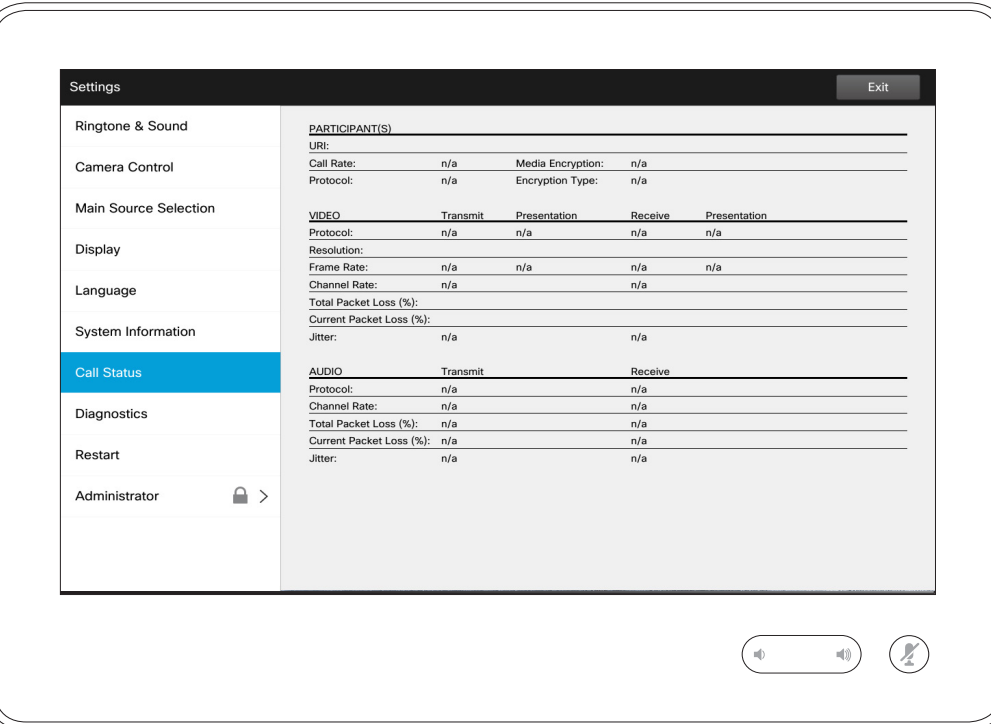

The *Call Status* window provides information on call rate, encryption, as well as important video and audio parameters.

This information is typically what you may be asked by the technical staff to provide in the unlikely event of system malfunction.

D1534503B User Guide Cisco TelePresence Produced: March 2017 for CE82 All contents © 2010–2017 Cisco Systems, Inc. All rights reserved.

 $\bullet$  70  $\rightarrow$ 

 $\frac{1}{2}$ 

### Settings Diagnostic Mode About Diagnostics **About Diagnostics**

 $\bullet$  71  $\rightarrow$ 

 $\overline{Q}$ 

i

 $\widehat{\delta}$ 

X

 $\overline{\mathbf{t}}$ 

 $31$ 

 $\blacktriangle$ 

**IN** 

 $|\boldsymbol{\dot{x}}|$ 

 $\frac{1}{2}$ 

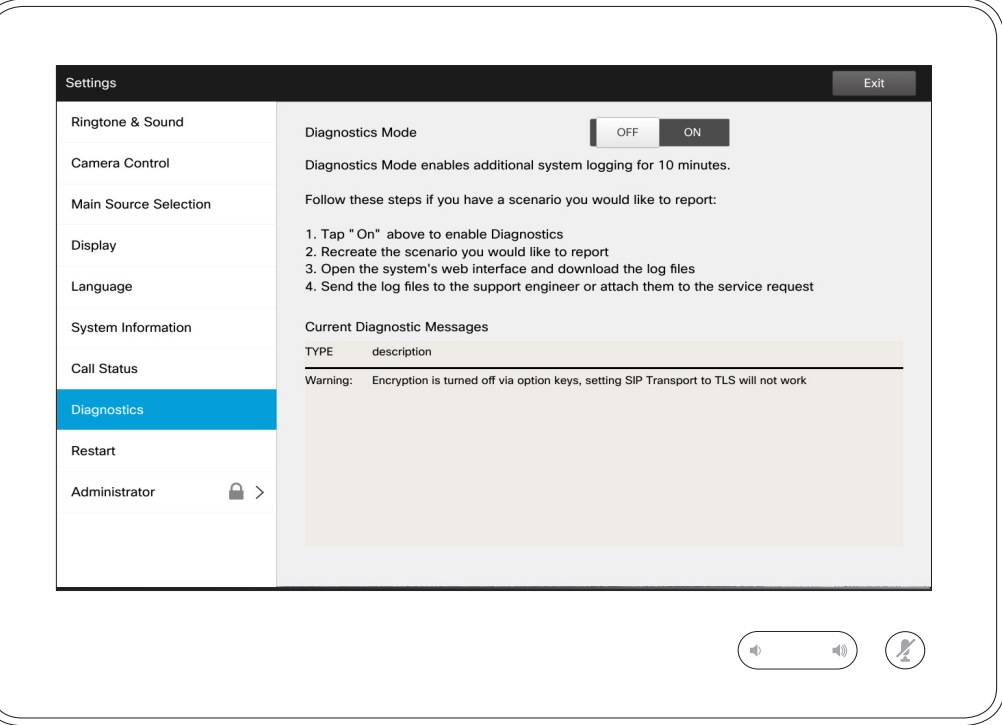

For troubleshooting purposes you may enable additional system logging. Follow the on-screen instructions.

Note that system performance may be influenced by an ongoing system logging.

This information is typically what you may be asked by the technical staff to provide in the unlikely event of system malfunction.

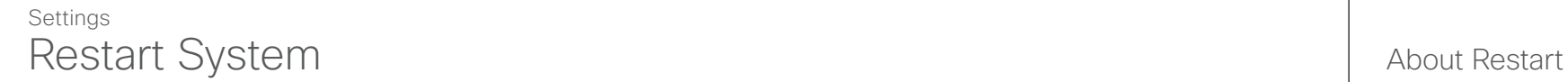

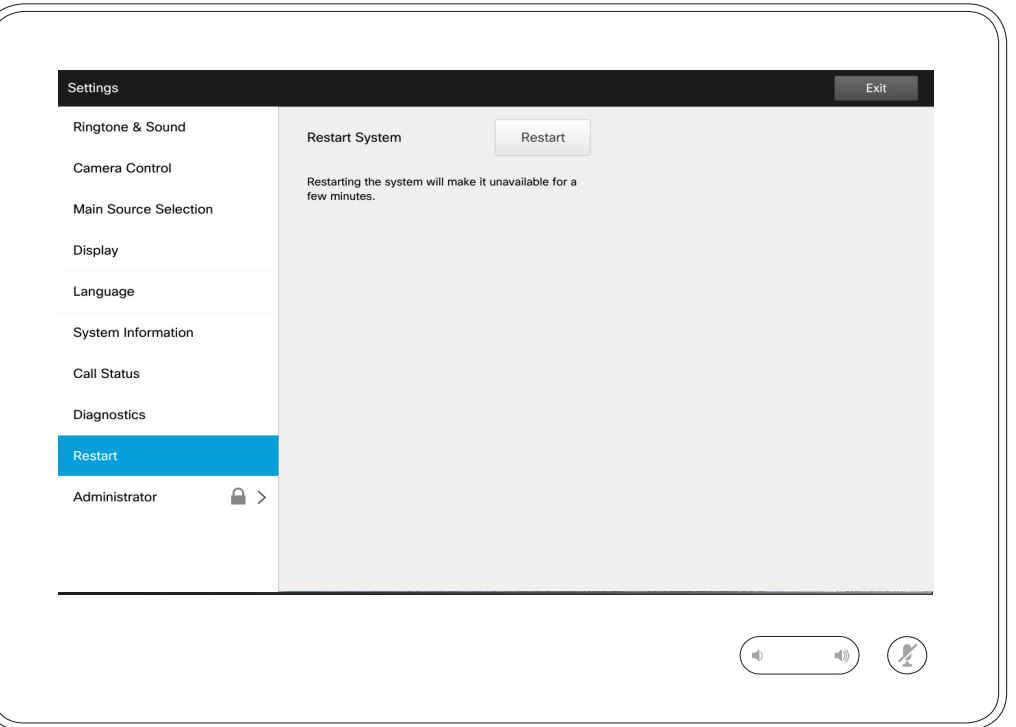

Use this to restart your system in an orderly and controlled manner. No settings are lost.

D1534503B User Guide Cisco TelePresence Produced: March 2017 for CE82 All contents © 2010–2017 Cisco Systems, Inc. All rights reserved.

 $\overline{Q}$ i  $\widehat{\mathbf{o}}$ X  $\hat{I}$  $\boxed{31}$  $\blacktriangle$  $\blacksquare$  $\mathbf{R}$ 

 $\frac{1}{\sqrt{2}}$ 

 $\leftarrow$  72  $\rightarrow$ 

### Settings Administrator and about Administrator Administrator

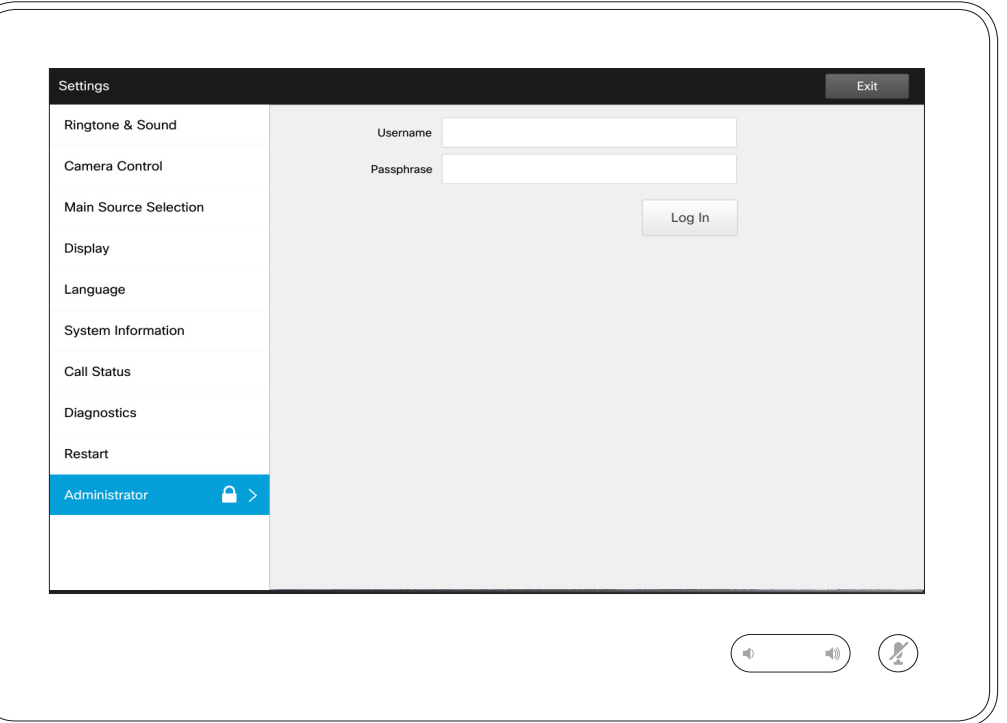

The Administrator settings will normally have been password protected by your video support team.

Enter Username and Password followed by tapping **Log in** .

D1534503B User Guide Cisco TelePresence Produced: March 2017 for CE82 All contents © 2010–2017 Cisco Systems, Inc. All rights reserved.

 $\frac{d\ln\ln}{d\log\log n}$ 

 $\leftarrow$  73  $\rightarrow$ 

#### **Settings** Administrator Settings—Tracking About Tracking About Tracking

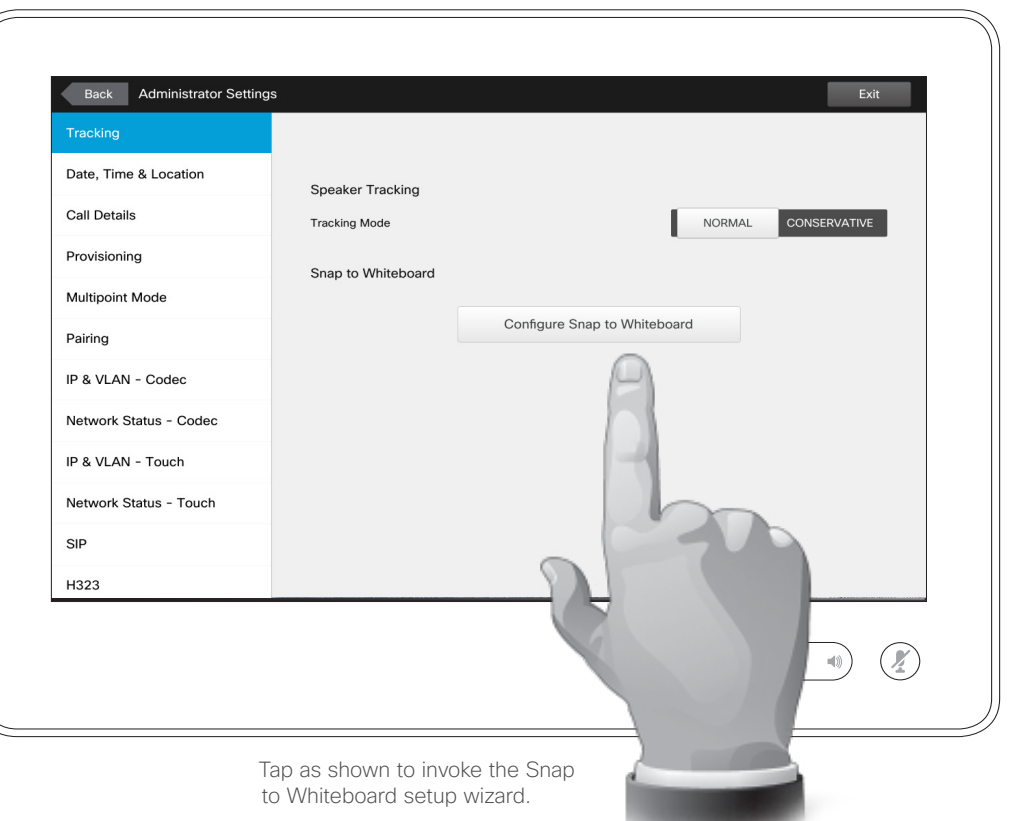

For systems with two cameras set up for speaker tracking, this window lets you specify the tracking mode. Select between Normal and Fast.

In addition, this window lets you configure the *Snap to Whiteboard* feature.

Just follow the wizard to set up this feature.

**Note!** Speaker tracking microphones are height-above-floor sensitive. This is used to make the system respond to a speaking person standing by the whiteboard only. A person sitting in front of the whiteboard will then avoid invoking the snap feature.

To make this work the system will look and listen for a face located in the upper half of the defined whiteboard area.

The whiteboard must be located on the wall opposing the camera system. The feature has not been designed for any other angle of incidence.

For a more detailed discussion on the Snap to Whiteboard feature, see the Administrator Guide for your video system.

D1534503B User Guide Cisco TelePresence Produced: March 2017 for CE82 All contents © 2010–2017 Cisco Systems, Inc. All rights reserved.

altaha **CISCO** 

 $74$ 

#### **Settings** Administrator Settings-Set Date and Time About Time About Time Setting

*Administrator Settings*, tap **Back**. To exit *Settings* as such, tap **Exit**. Note that there is

To exit

no *Cancel* function letting you exit the menu undoing any changes you have made. Take care!

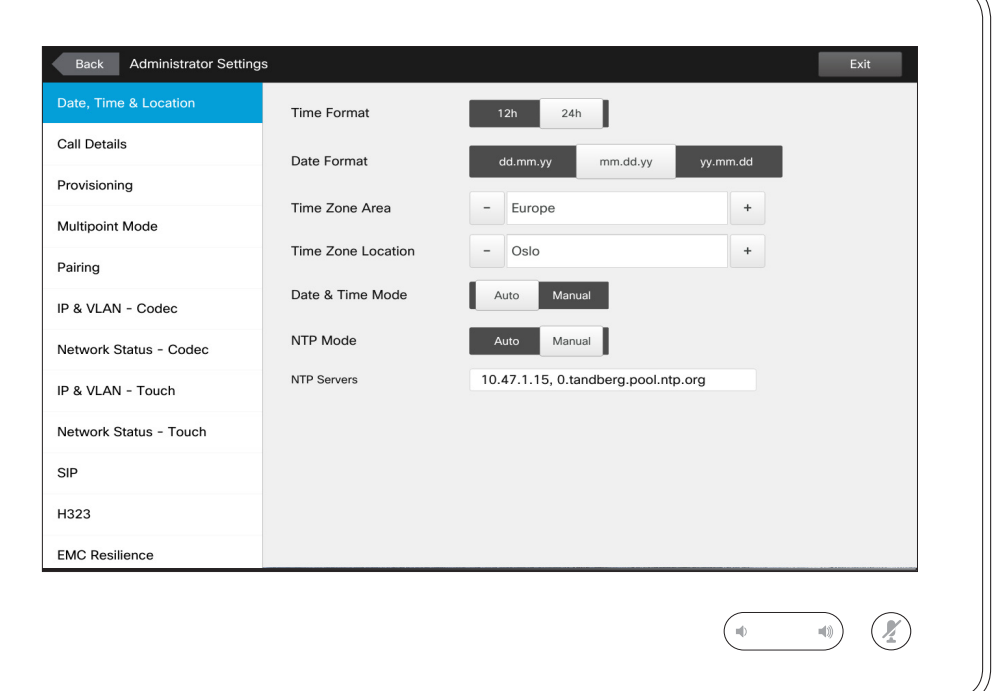

This window lets you specify your preferred date and time formats, as well as the time zone.

If you set the *Date and Time Mode* to *Auto* (as has been done in this example), the system will look for an NTP server and get date and time from there.

If you choose to set *NTP mode* to *Manual* (as has been done in this example), you must specify the NTP server address to make things work.

D1534503B User Guide Cisco TelePresence Produced: March 2017 for CE82 All contents © 2010–2017 Cisco Systems, Inc. All rights reserved.

alulu **CISCO** 

 $\bullet$  75  $\rightarrow$ 

#### **Settings** Administrator Settings-Call Details About Call Details About Call Details

**Back** . To exit *Settings* as such, tap **Exit** .

To exit *Administrator Settings*, tap

Note that there is no *Cancel* function letting you exit the menu undoing any changes you

> have made. Take care!

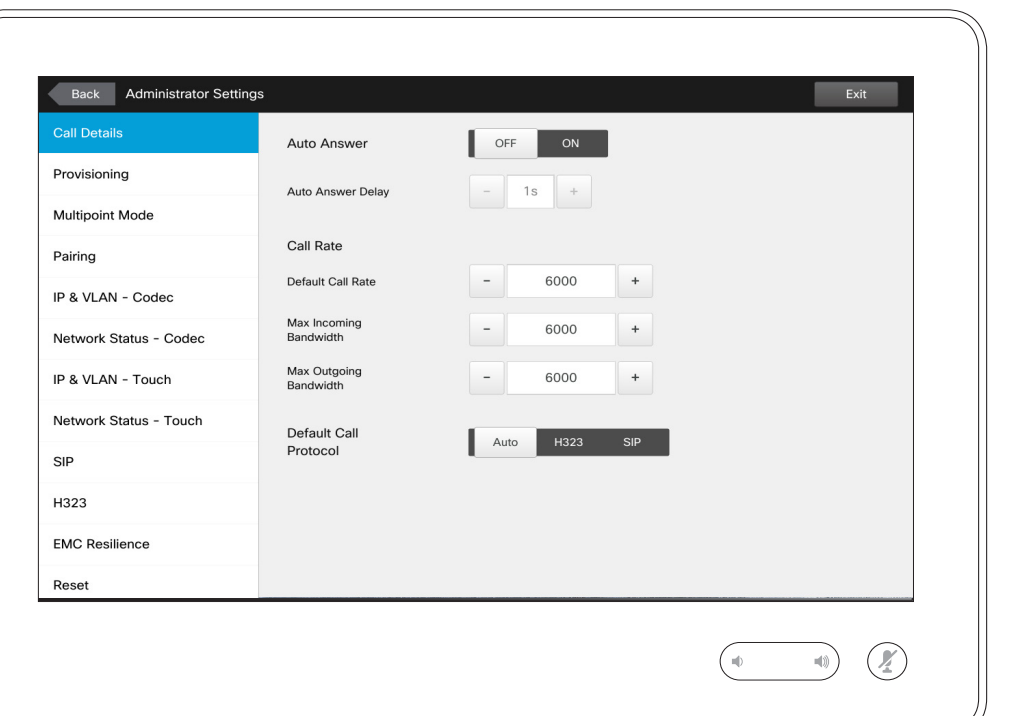

If you enable *Auto Answer* the system will respond by itself to incoming calls after a delay specified by you. Note that an activated auto answer may not provide you with the privacy desired. In the example shown here *Auto Answer* is set to *Off*.

On certain occasions you may have to change the bandwidth (and hence the quality) of the call. Some configurations may have different incoming and outgoing bandwidths (typically ADSL connections), and you may specify the default call rate to ensure a stable video quality.

The default protocol may also be specified. In the example shown, the protocol has been set to *SIP* .

**Caution!** There is no *Cancel* function letting you exit the menu undoing any changes you have made. Take care!

D1534503B User Guide Cisco TelePresence Produced: March 2017 for CE82 All contents © 2010–2017 Cisco Systems, Inc. All rights reserved.

 $\widehat{\delta}$ X  $\mathbf{\hat{r}}$  $\overline{31}$  $\blacktriangle$ **TH** 

 $\bullet$  76  $\rightarrow$ 

 $\overline{O}$ 

i

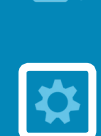

### Settings Administrator Settings-Provisioning Wizard Mixard About the Wizard

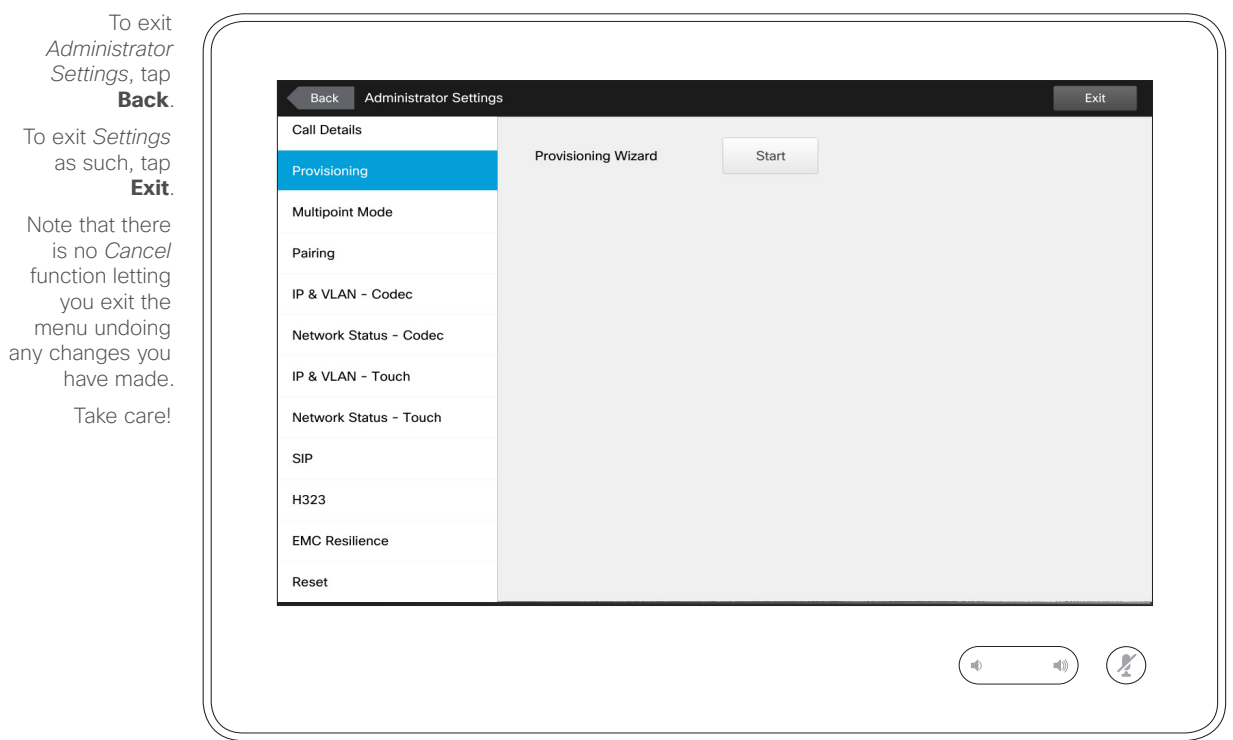

There is a *Provisioning Wizard*  available to get your system online. Tap **Start** and follow the on-screen instructions.

**Caution!** There is no *Cancel* function letting you exit the menu undoing any changes you have made. Take care!

D1534503B User Guide Cisco TelePresence Produced: March 2017 for CE82 All contents © 2010–2017 Cisco Systems, Inc. All rights reserved.

 $\frac{1}{2}$ 

 $\bullet$  77  $\rightarrow$ 

#### **Settings** Administrator Settings-Multipoint Mode About Multipoint

any changes you  $\overline{31}$ 

To exit *Administrator Settings*, tap **Back**.

To exit *Settings* as such, tap **Exit**.

Note that there is no *Cancel* function letting you exit the menu undoing

> have made. Take care!

 $78 \rightarrow$ 

 $\overline{O}$ 

i

 $\widehat{\delta}$ 

X

 $\mathbf{\hat{r}}$ 

 $\overline{\mathbf{A}}$ 

**THE** 

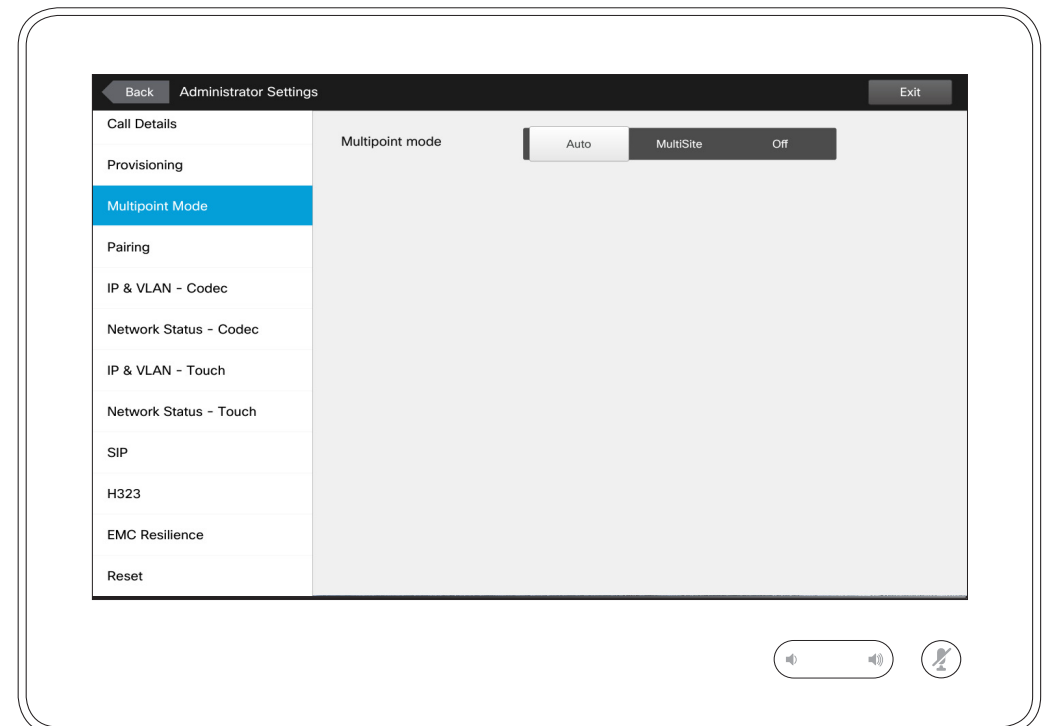

There are basically two modes of video conferencing; viz. MultiWay and MultiSite.

- **•** To enable MultiWay, a MultiWay address must have been entered.
- **•** If a MultiWay address has been specified and MultiWay is selected, MultiWay will always be used for video conferencing.
- **•** If a MultiWay address has been specified, but MultiSite is selected, MultiSite will be used.
- **•** If set to *Auto*, MultiWay will be used if a MultiWay address has been specified, otherwise MultiSite will be used.
- **•** If set to *Off*, no video conferencing will be possible.
- **•** Any use of the MultiSite feature requires the presence of the MultiSite option.

**Caution!** There is no *Cancel* function letting you exit the menu undoing any changes you have made. Take care!

D1534503B User Guide Cisco TelePresence Produced: March 2017 for CE82 All contents © 2010–2017 Cisco Systems, Inc. All rights reserved.

ahah. **CISCO** 

### Settings Administrator Settings-Pairing About Pairing About Pairing

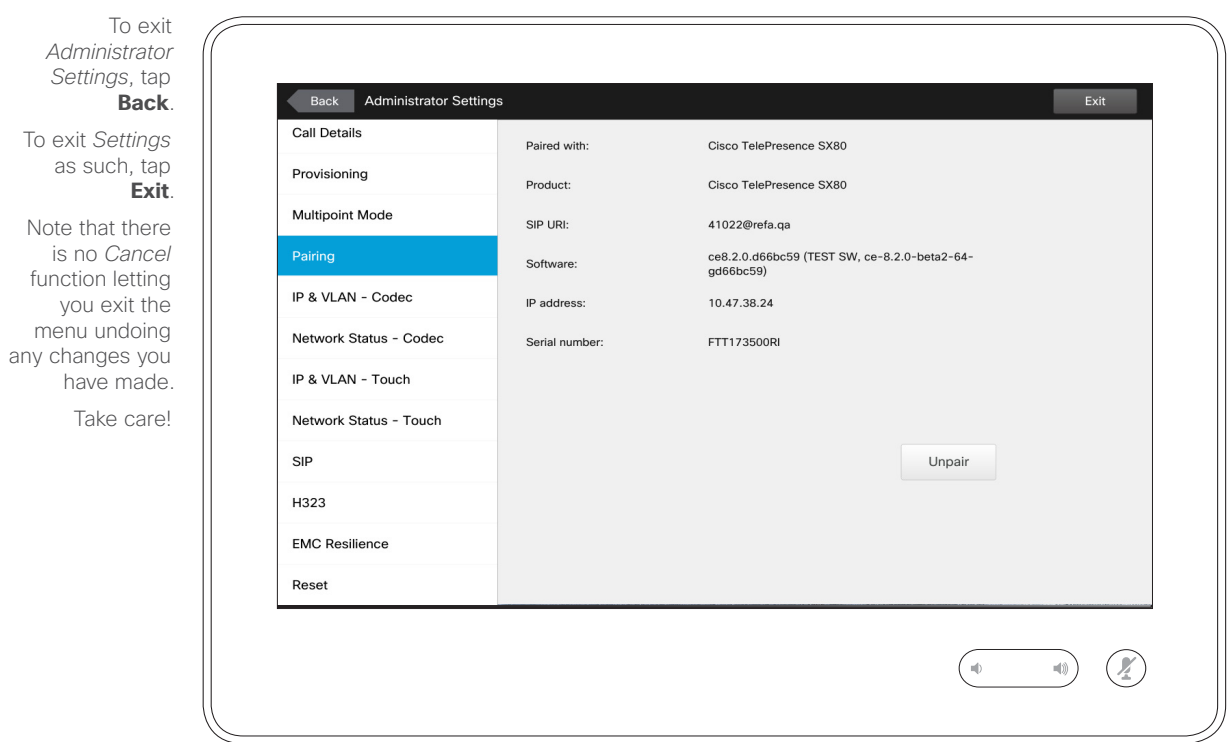

This window shows relevant pairing information.

D1534503B User Guide Cisco TelePresence Produced: March 2017 for CE82 All contents © 2010–2017 Cisco Systems, Inc. All rights reserved.

 $|\mathbf{x}|$ 

 $\frac{1}{2}$ 

 $\bullet$  79  $\rightarrow$ 

### **Settings** Administrator Settings-IP & VLAN, Codec About IP Settings

*Administrator Settings*, tap To exit *Settings* as such, tap Note that there is no *Cancel* function letting you exit the menu undoing any changes you have made. Take care!

 $\bullet$  80  $\rightarrow$ 

 $\overline{O}$ 

i

 $\widehat{\delta}$ 

X

 $\overline{\mathbf{t}}$ 

 $\overline{31}$ 

 $\blacktriangle$ 

**THE** 

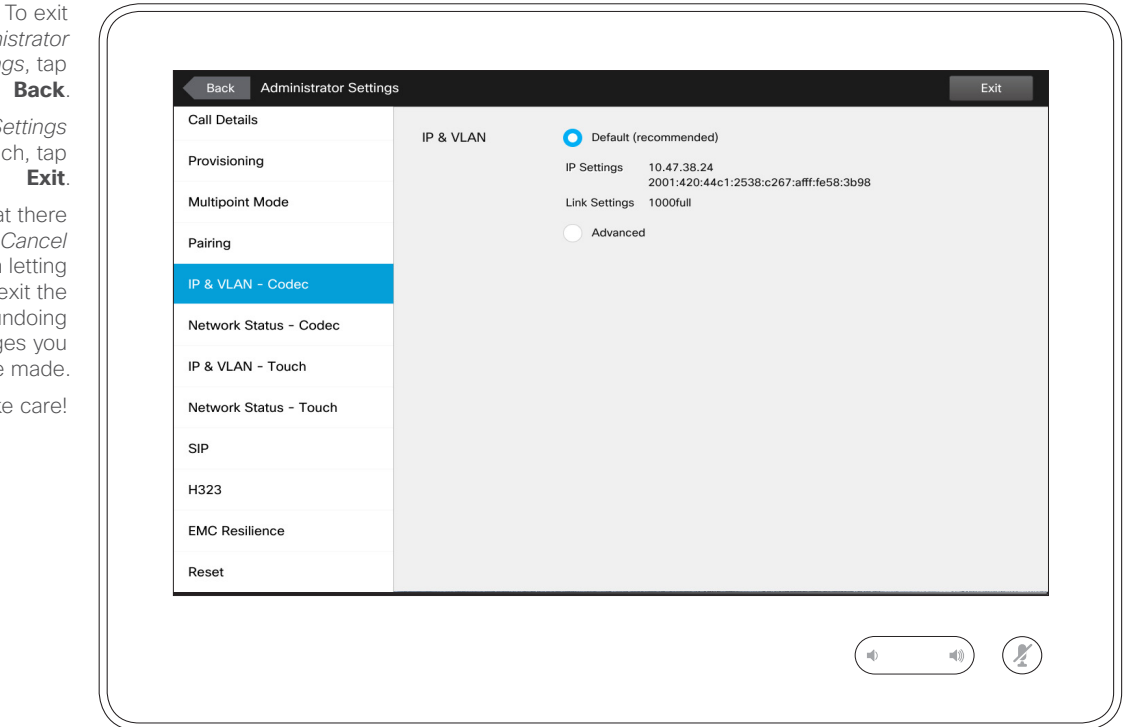

You may specify whether to use IPv4 or IPv6 and whether to use static IP address or DHCP.

When set to *Static*, applicable addresses must be set accordingly.

To change these from default values, tap **Advanced** (not shown).

**Caution!** There is no *Cancel* function letting you exit the menu undoing any changes you have made. Take care!

#### Settings Administrator Settings-Network Status Codec Administrator Status

*Administrator Settings*, tap **Back**. To exit *Settings* as such, tap **Exit**. Note that there is no *Cancel* function letting you exit the menu undoing

> have made. Take care!

any changes you

To exit

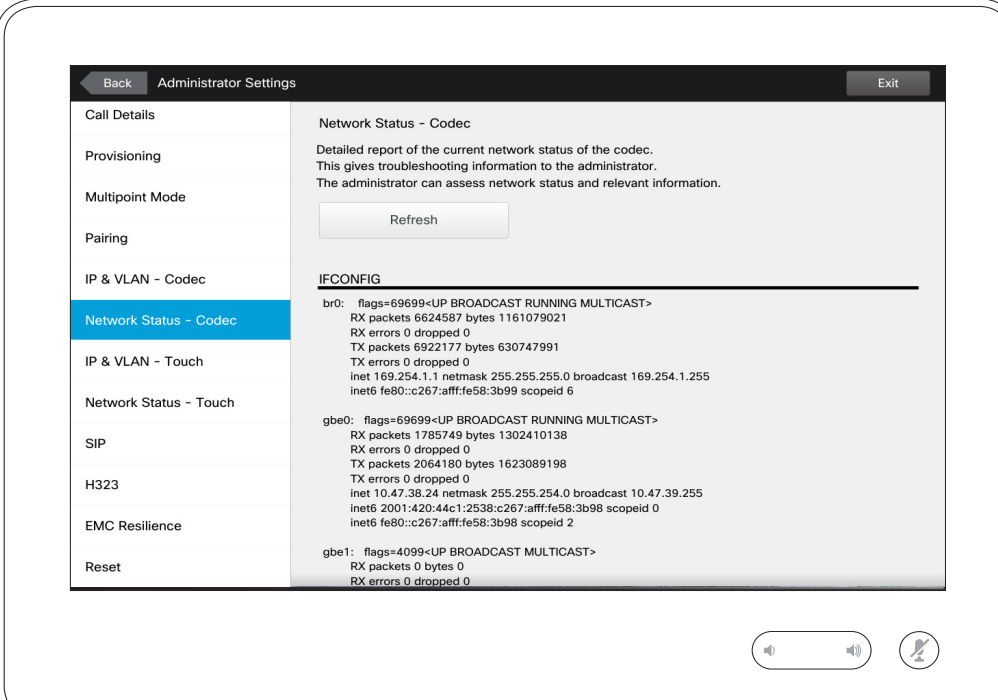

This is designed to provide your video support team with information about the current network status of the codec of your system in the unlikely case of system malfunction.

D1534503B User Guide Cisco TelePresence Produced: March 2017 for CE82 All contents © 2010–2017 Cisco Systems, Inc. All rights reserved.

 $\bullet$  81  $\rightarrow$ 

## $\frac{1}{2}$

### **Settings** Administrator Settings-IP & VLAN, Touch and About IP Settings

*Administrator Settings*, tap To exit *Settings* as such, tap Note that there is no *Cancel* function letting you exit the menu undoing any changes you

 $\bullet$  82  $\rightarrow$ 

 $\overline{O}$ 

i

 $\widehat{\delta}$ 

X

 $\overline{\mathbf{t}}$ 

 $\sqrt{31}$ 

 $\blacktriangle$ 

**THE** 

altaha **CISCO** 

have made. Take care!

To exit

**Back**.

**Exit**.

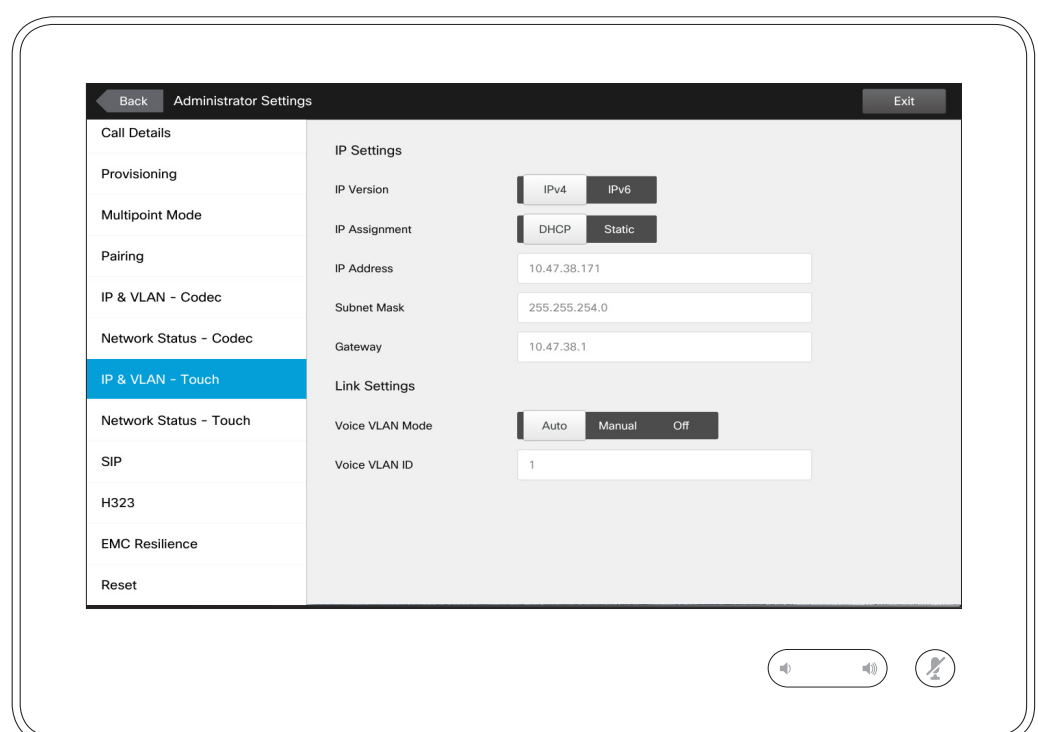

You may specify whether to use IPv4 or IPv6 and whether to use static IP address or DHCP.

When set to *Static*, applicable addresses must be set accordingly.

**Caution!** There is no *Cancel* function letting you exit the menu undoing any changes you have made. Take care!

### **Settings** Administrator Settings-Network Status Touch About Network Status

*Administrator Settings*, tap **Back**. To exit *Settings* as such, tap **Exit**. Note that there is no *Cancel* function letting you exit the menu undoing any changes you have made.

Take care!

To exit

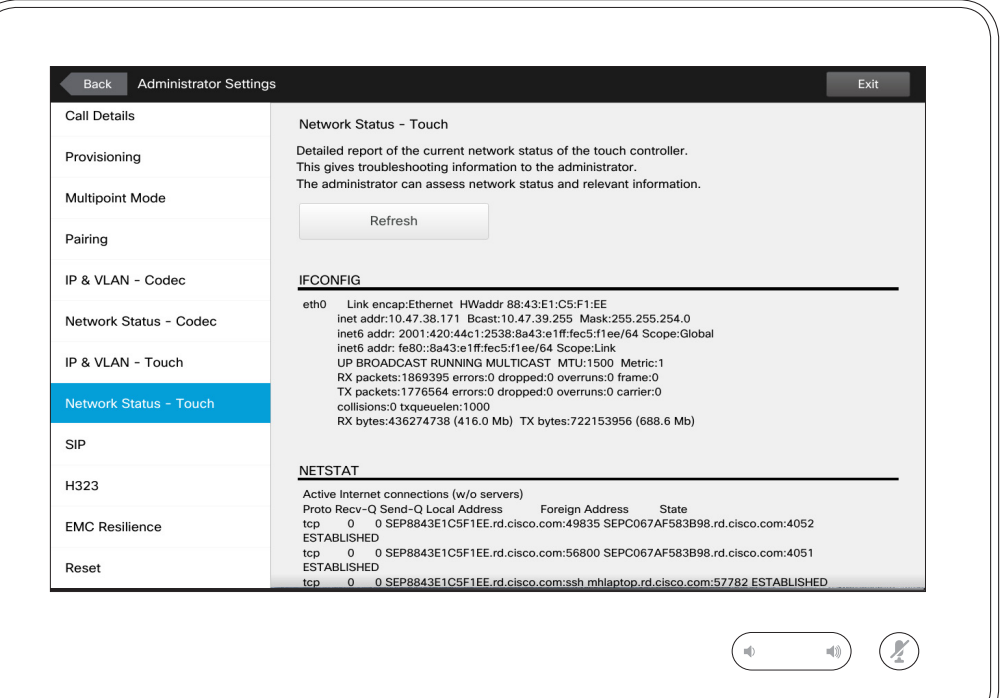

This is designed to provide your video support team with information about the current network status of the Touch Controller in the unlikely case of system malfunction.

D1534503B User Guide Cisco TelePresence Produced: March 2017 for CE82 All contents © 2010–2017 Cisco Systems, Inc. All rights reserved.

 $\bullet$  83  $\Rightarrow$ 

 $\frac{1}{2}$ 

### Settings Administrator Settings-SIP About SIP About SIP Settings

To exit *Settings* Note that the function lettir menu undoir any changes you

 $\bullet$  84  $\rightarrow$ 

 $\overline{Q}$ 

i

 $\widehat{\delta}$ 

X

 $\hat{r}$ 

 $31$ 

 $\blacktriangle$ 

**IN** 

 $\hat{R}$ 

 $\frac{1}{2}$ 

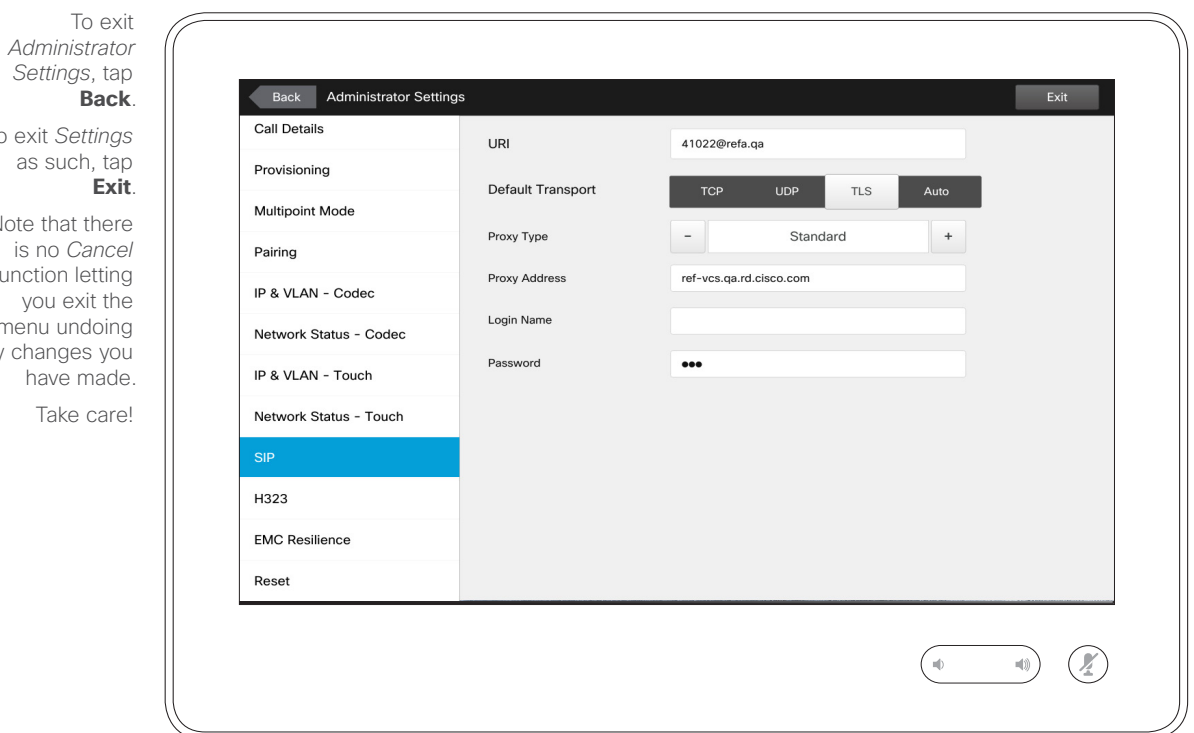

Use this page to set up SIP.

**Caution!** There is no *Cancel* function letting you exit the menu undoing any changes you have made. Take care!

### Settings Administrator Settings-H323 About H323 Settings

To exit *Settings* Note that there function letting menu undoing any changes you

 $\bullet$  85  $\rightarrow$ 

 $\overline{Q}$ 

i

 $\widehat{\delta}$ 

X

 $\overline{\mathbf{t}}$ 

 $\sqrt{31}$ 

 $\blacktriangle$ 

**IN** 

☆

 $\frac{1}{2}$ 

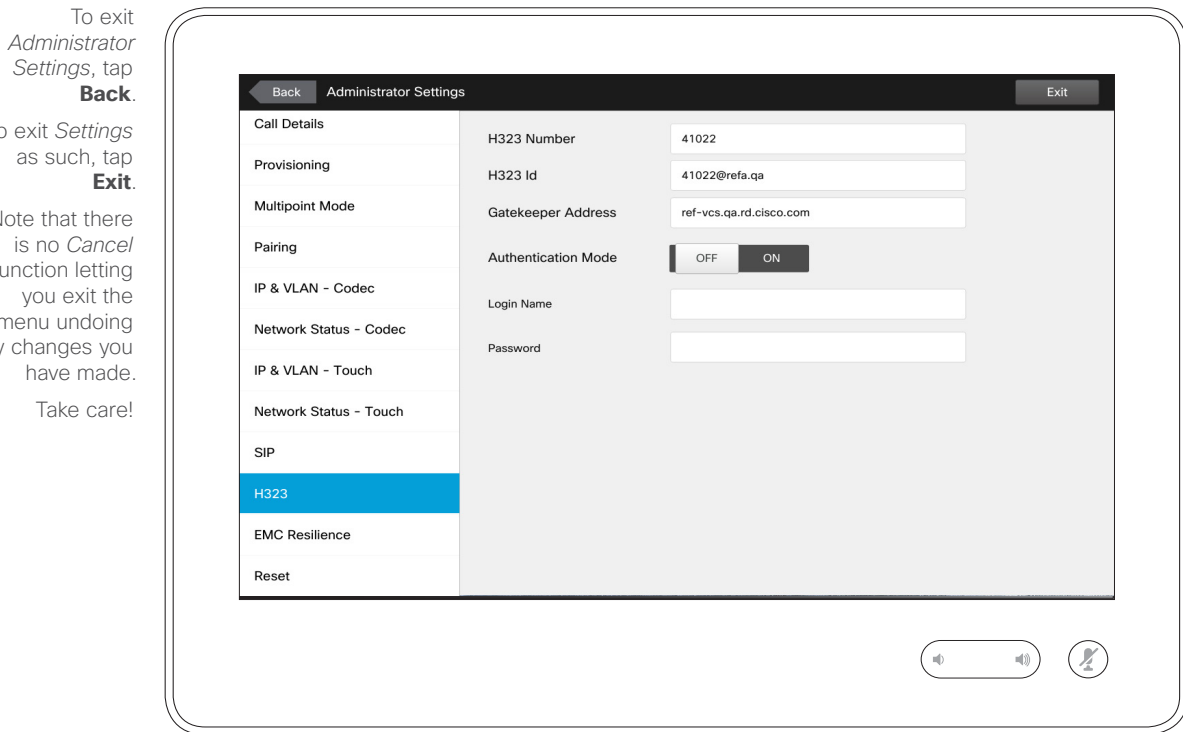

Use this page to set up H323.

**Caution!** There is no *Cancel* function letting you exit the menu undoing any changes you have made. Take care!

#### **Settings** Administrator Settings-EMC Resilience Mode About EMC Resilience

*Administrator Settings*, tap **Back**. To exit *Settings* as such, tap **Exit**.

To exit

Note that there is no *Cancel* function letting you exit the menu undoing any changes you have made.

Take care!

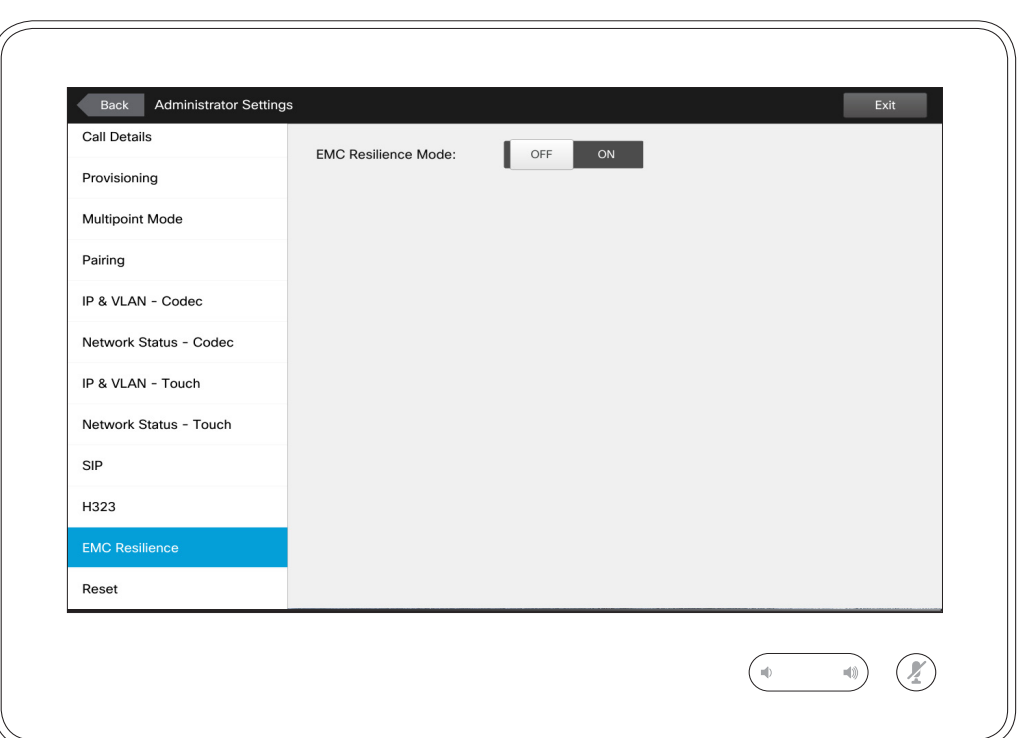

If the Touch controller is used in environments with considerable amounts of electromagnetic noise present, you may experience an appearance of false signals—as if someone tapped the Touch controller when obviously nobody did so.

To cope with this you may set the *EMC Resilience Mode* to *On*. You must then press and hold for a little while, rather than just tap, in order to make the system aware of your tapping. This will prevent the appearance of spurious signals.

**Caution!** There is no *Cancel* function letting you exit the menu undoing any changes you have made. Take care!

D1534503B User Guide Cisco TelePresence Produced: March 2017 for CE82 All contents © 2010–2017 Cisco Systems, Inc. All rights reserved.

alulu **CISCO** 

 $\bullet$  86  $\rightarrow$ 

 $\overline{O}$ 

#### **Settings** Administrator Settings-Factory Reset About Factory Reset

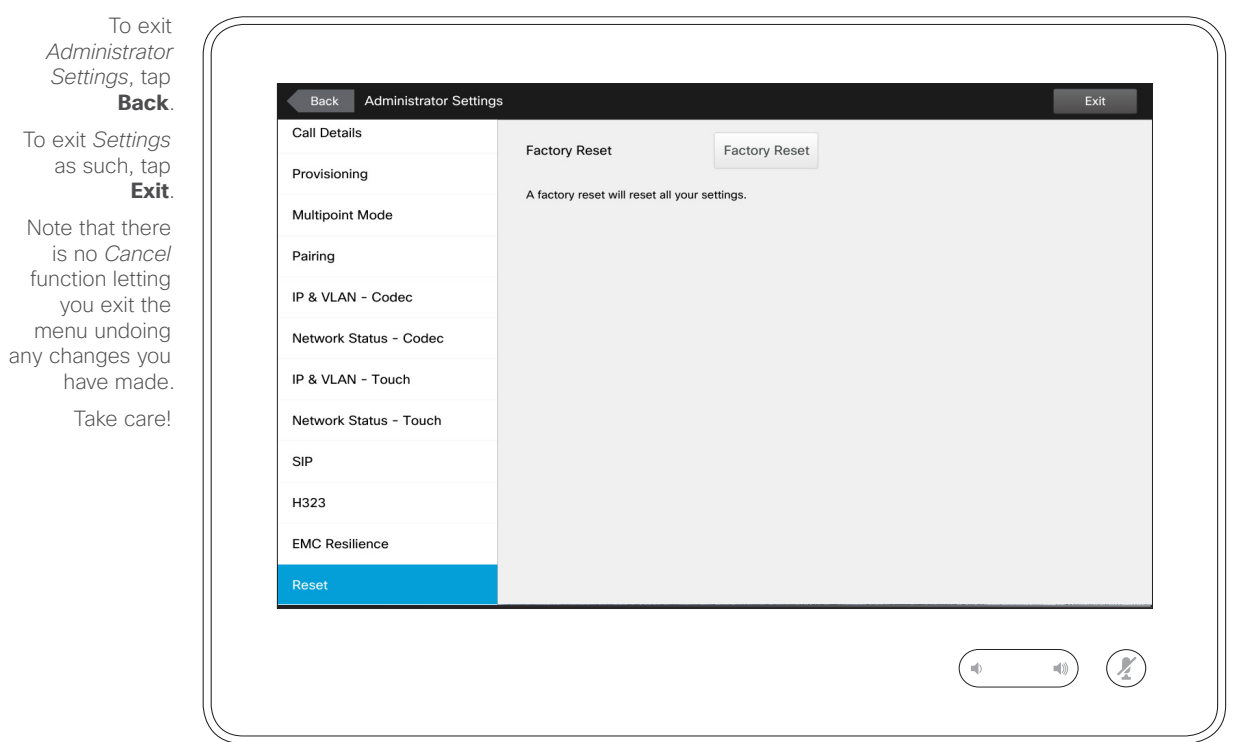

You may want to perform a *Factory Reset* your video system. Note that you will loose all configurations, the call history and your local list of contacts (Favorites and Recents). Release keys and options installed will be retained.

**Caution!** There is no *Cancel* function letting you exit the menu undoing any changes you have made. Take care!

D1534503B User Guide Cisco TelePresence Produced: March 2017 for CE82 All contents © 2010–2017 Cisco Systems, Inc. All rights reserved.

 $\frac{1}{2}$ 

To exit *Settings*

menu

 $\bullet$  87  $\rightarrow$ 

 $\overline{Q}$ 

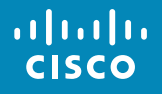

Americas Headquarters Cisco Systems, Inc. San Jose, CA

Asia Pacific Headquarters Cisco Systems (USA) Pte. Ltd. **Singapore** 

Europe Headquarters Cisco Systems International BV Amsterdam, The Netherlands

Cisco has more than 200 offices worldwide. Addresses, phone numbers, and fax numbers are listed on the Cisco Website at www.cisco.com/go/offices.

Cisco and the Cisco Logo are trademarks of Cisco Systems, Inc. and/or its affiliates in the U.S. and other countries. A listing of Cisco's trademarks can be found at www.cisco.com/go/trademarks. Third party trademarks ment property of their respective owners. The use of the word partner does not imply a partnership relationship between Cisco and any other company. (1005R)